# **LS2 Staff Training Handout**

Version 1.6.1

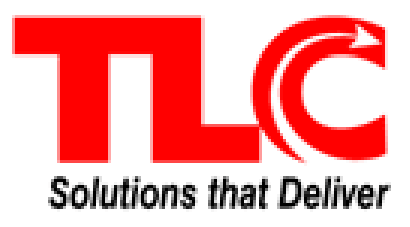

# **Table of Contents**

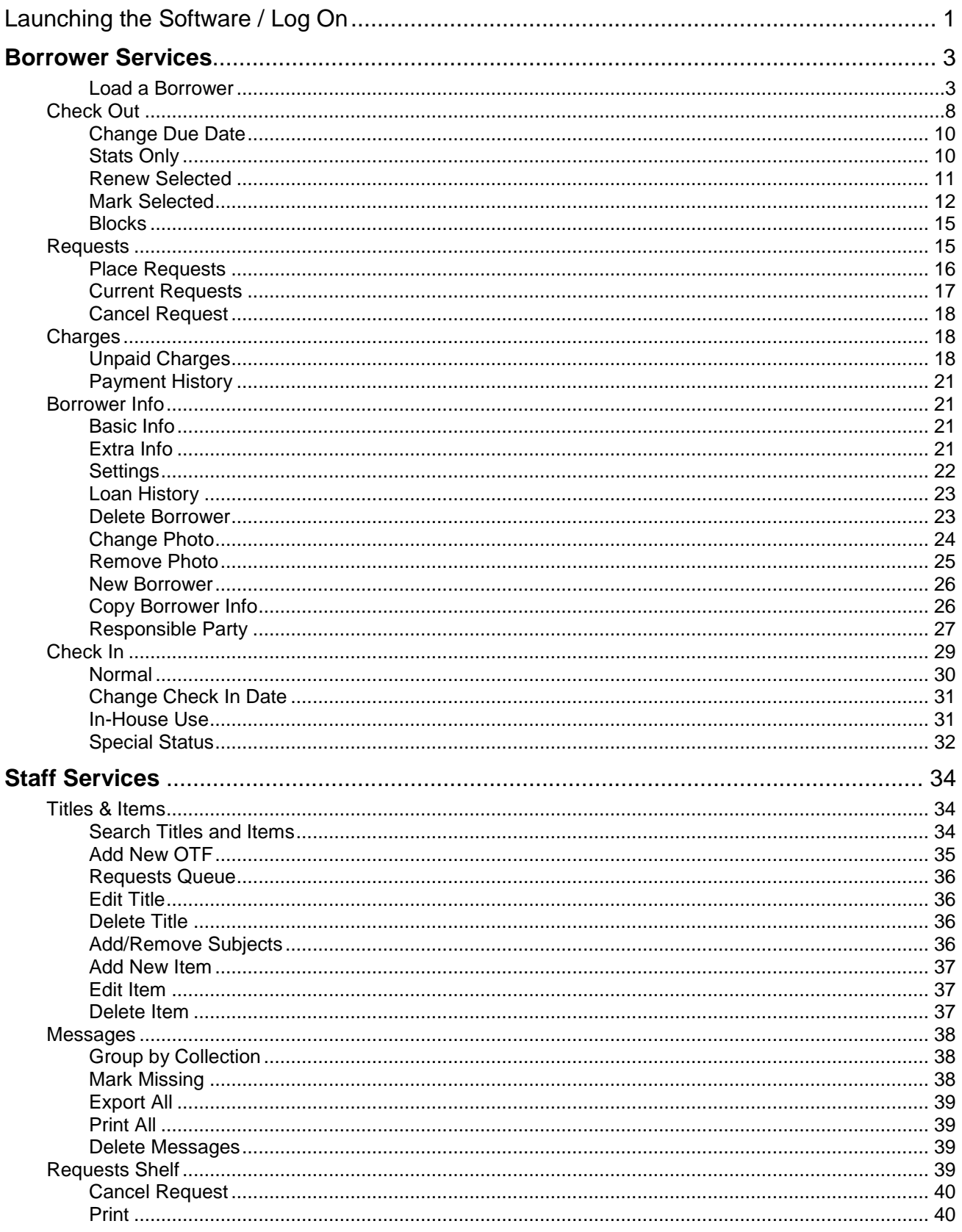

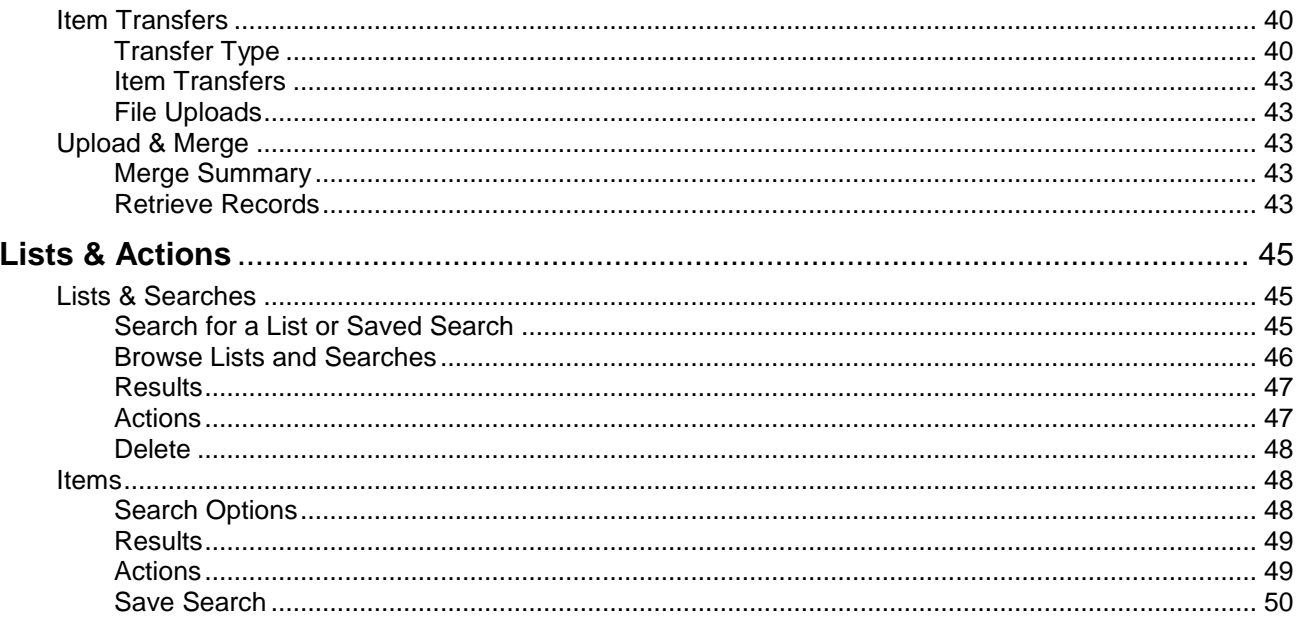

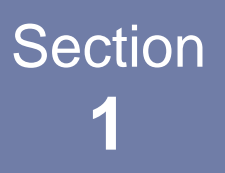

# <span id="page-3-0"></span>**Launching the Software / Log On**

### **Learning Objectives**

After completing this section, you will be able to:

Access and login **LS2 Staff**

#### **Getting Started**

Click your desktop shortcut, browser bookmark, or type the Internet address in the browser. The **Library Log On** form displays. A *Privacy* link displays on the lower left of the form if your library has opted-in to Google Analytics. The version number of the application currently in use displays on the lower right. Type your **User ID** and **Password**, as configured in **Config > Users** by the System Administrator.

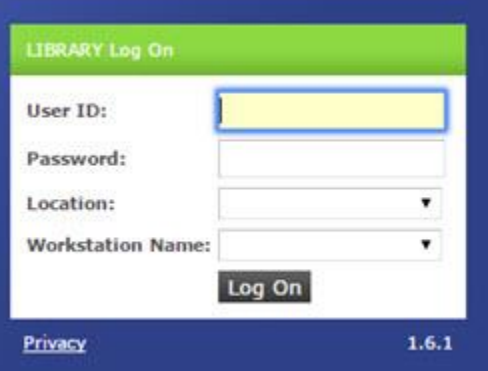

The **Location** and **Workstation Name** pre-populates based on your log on credentials. Click **Log On**. If the information is not populated, select your **Location** and **Workstation Name** from the drop-down list. If you do not see your location, see your System Administrator.

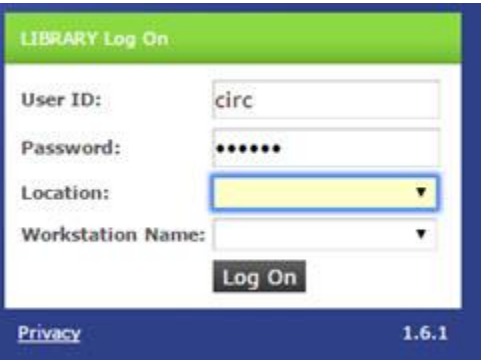

The **LS2 Staff** application opens to the **Borrower Services** tab. **Check In** is the only option enabled until a borrower is loaded.

**Note**: Some **LS2 Staff** functions open a pop-up window. In order for **LS2 Staff** to work properly, set your browser to allow pop-ups.

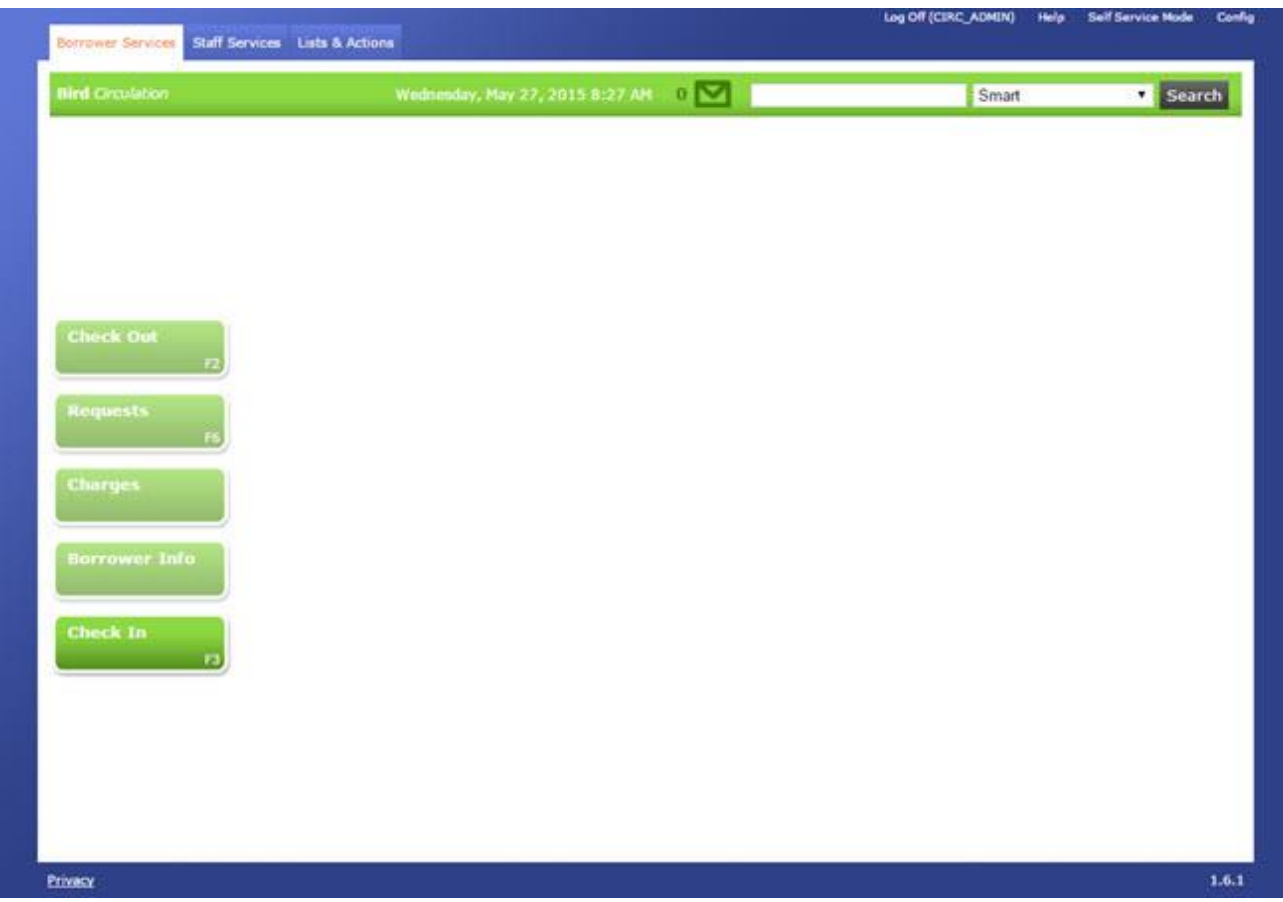

<span id="page-5-0"></span>**Section 2**

# **Borrower Services**

# **Learning Objectives**

After completing this section, you will be able to:

- Load a borrower
- Check out items to borrowers
- Renew items and mark items lost
- View, place, and cancel requests
- View, pay, and waive borrowers' unpaid charges
- Add a charge fee
- Add, edit, or delete borrowers
- Add, change, or remove a borrower's photo
- Check in items, including Special Status or In-House Use

# **Getting Started**

The **Borrower Services** tab displays after logging into **LS2 Staff**. You can check items in, and after loading a borrower, check items out and access the borrower's information, requests, and charges.

# <span id="page-5-1"></span>**Load a Borrower**

The **Smart Search** box, in the upper right corner, is available on each of the **Borrower Services** options: **Check Out**, **Requests**, **Charges**, **Borrower Info**, and **Check In**.

To load a borrower scan the borrower's ID. You can also type the borrower's name, borrower's ID, or alternate ID. By default, the **Smart** option searches using these three settings.

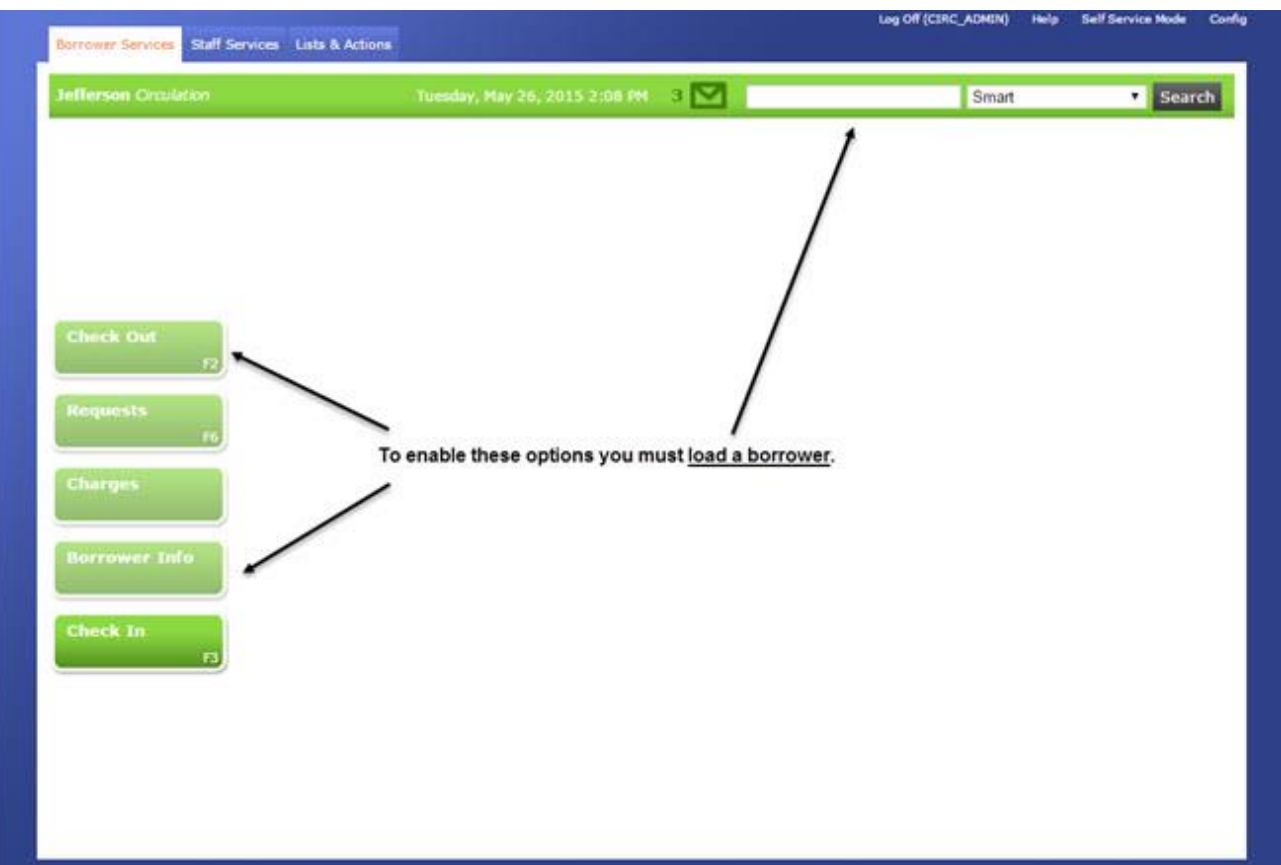

You can use other **Search** types such as **Phone**, **Email**, **Zip Code**, **Address**, or **D.O.B.** (Date of Birth - mm/dd/yyyy) by typing a search term in the **Search** box and using the **Smart** drop-down list to highlight the appropriate option.

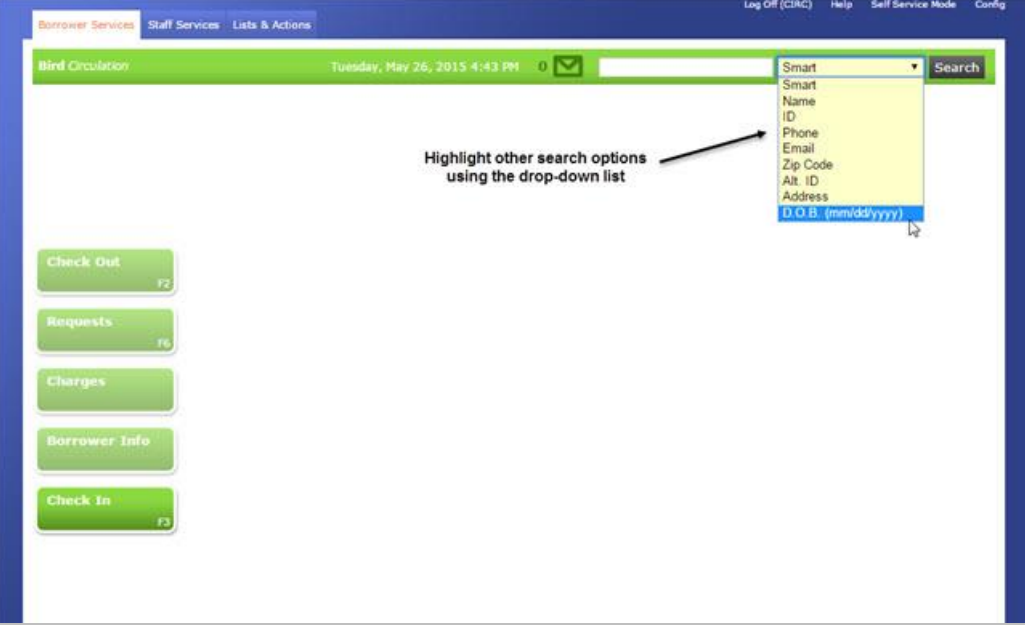

**Wildcards**: For wildcard searches use the percent (%) character followed (or preceded) by the text string you want to match.

#### *First, Middle, Last* name searches:

- **Exact Match**: Searching for a borrower's full name (Last, First, Middle) will return an exact match.
- **Exact Matches Only**: Searching for **"Smith"** will return borrowers with **Smith** as their last name, as well as those whose last name begins with "Smith." No other name match criteria (first, middle) will be taken in to account. .
- **Begins With**: Searching for **Smith%** will return all borrowers with the matching name, or a name that begins with the search characters. For example, searching for **Smith%** will return matches to "Smith," as well as borrowers with names such as Smithers, Smithson, etc.
- **Ends With**: Searching for **%Smith**, will return all borrowers with the matching name, or a name that ends with the search characters. For example, Hammersmith, Winsmith, etc.

You can also use an asterisk \* for wildcard searches. If you are searching for barcodes, use the \* in front of the search string to search for borrower ID only. Otherwise, the asterisk can be used for name searching in the same manner as the percent sign %.

Review the list to locate the appropriate borrower. You can expand or refine the search results by selecting the **Home Location Only**, **My Login Locations** or **All Locations** check box.

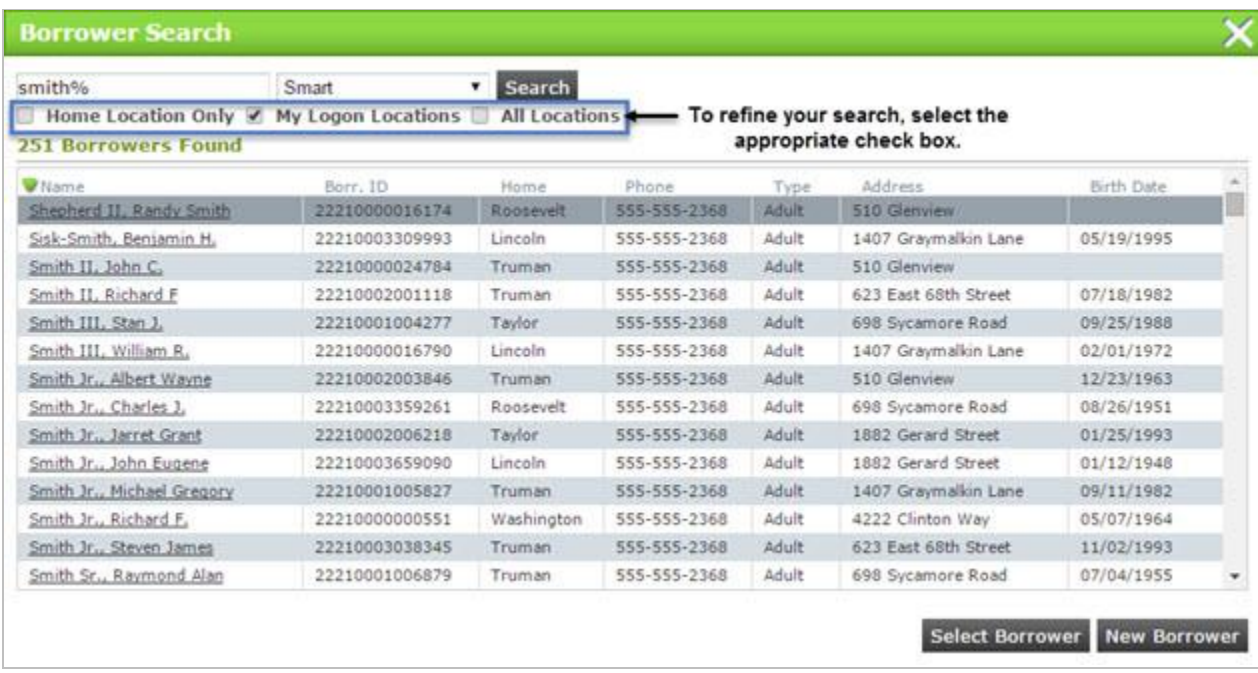

Click any column header to sort the list by ascending or descending order. After locating the borrower, click the borrower's name.

If the name selected is a responsible party, the **Responsible Party** dialog displays with names/photos (if available) of any responsible party the borrower is responsible for.

# **Responsible Party** Sophia Alana Kekoa Iona Mason Johns Leilani Hale is responsible for:

Click the appropriate borrower and the **Check Out** page displays a summary of the borrower's account information and a photo of the borrower, if available. You can immediately start checking items out, or click other **Borrower Services** options.

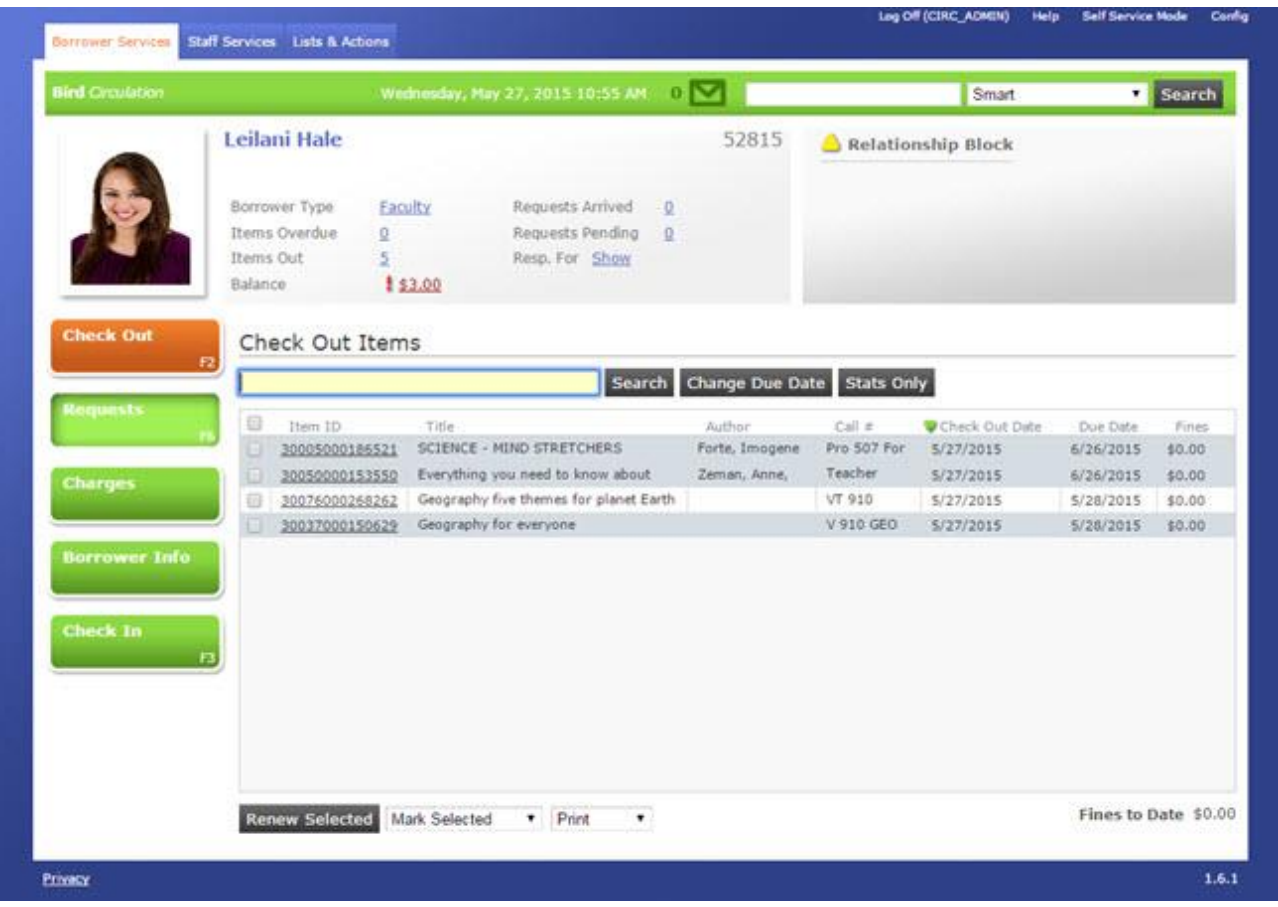

If a photo is not available, then a placeholder displays. You can add and remove a photo using the **Change Photo** button.

Clicking any of the links in the summary area brings you directly to the associated page. If a comment only shows a portion, hover over the comment icon to display the entire thing. Any blocks on the borrower's account display on the right.

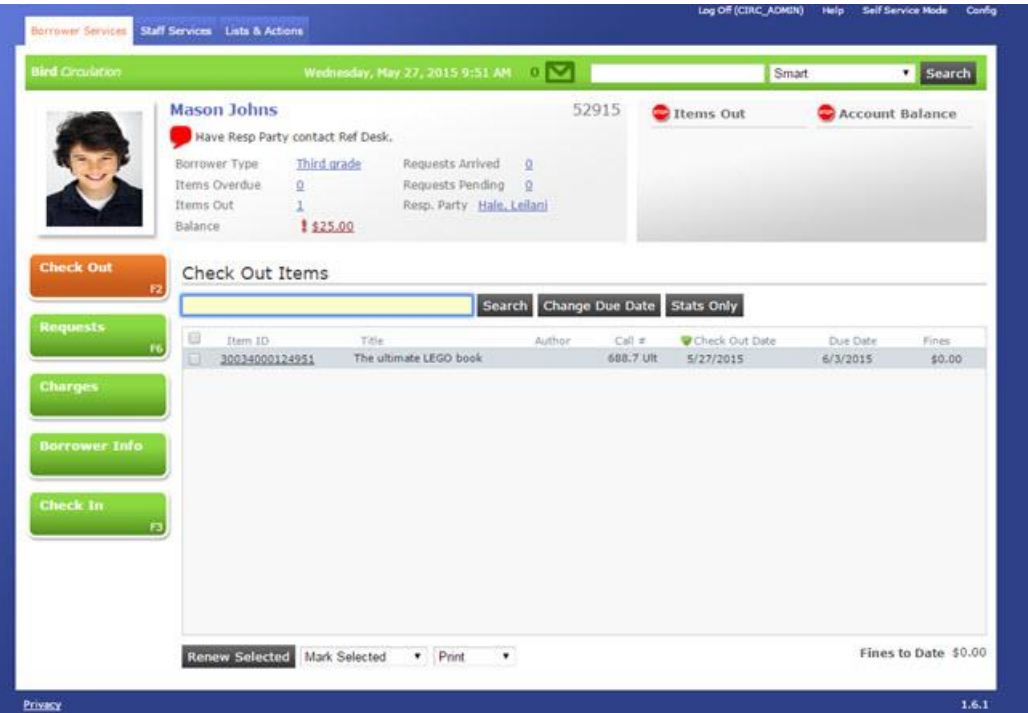

When you search for a borrower, the **Search** box retains the searches for the current session only. Selecting an entry from the list will reload the associated information.

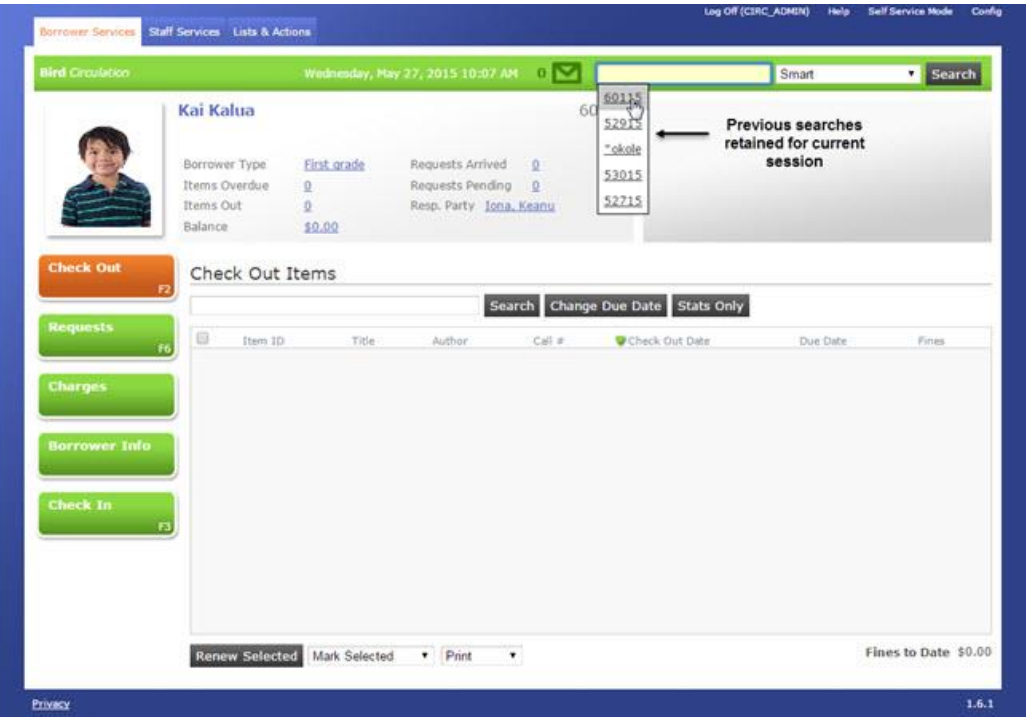

# <span id="page-10-0"></span>**Check Out**

**Check Out** on the **Borrower Services** tab allows you to check out items to a borrower. You can also view any blocks on the borrower's account, override the due date, print a receipt, renew items, mark items lost, perform a stats only check out, and view individual fines for each item currently overdue.

To check out to a borrower, search for the borrower in the database and go to the **Check Out** option on the **Borrower Services** tab, or press **F2** if the borrower is already loaded. The **Check Out Items** area lists all of the items currently checked out to the borrower. Overdue items will display with a red background.

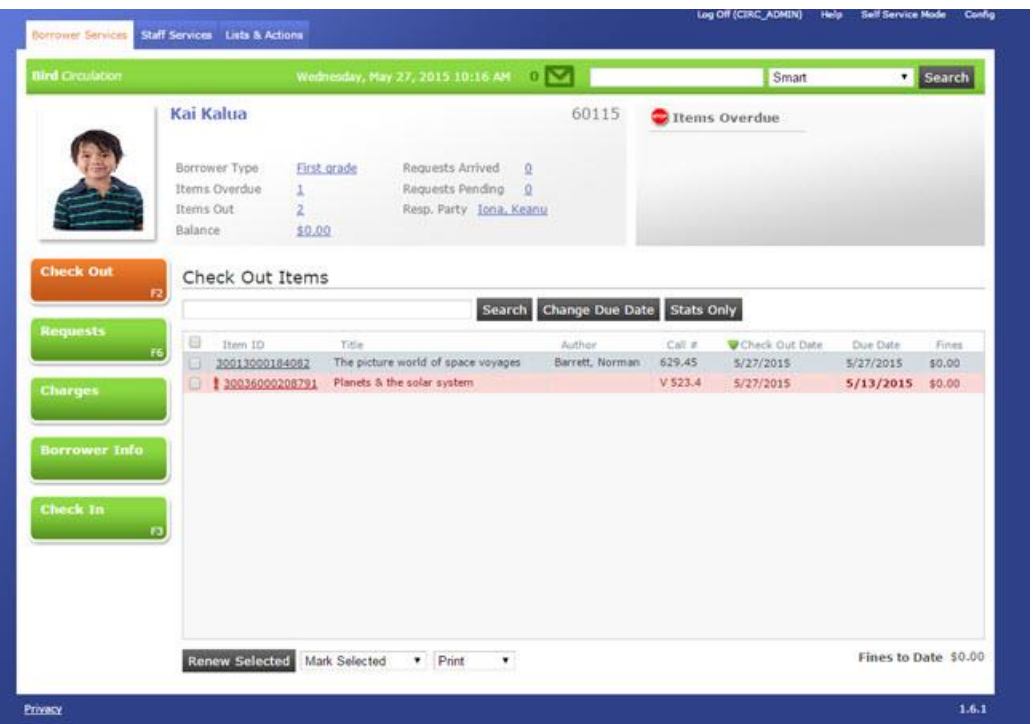

If there are any fines associated with the checked out items, the **Fines** column lists the amount due. The **Total Fines to Date** shows the amount due for all overdue items shown in the list.

To **Check Out** an item, scan or type the barcode in the **Search** box. You can also type the title of the item in the **Search**.

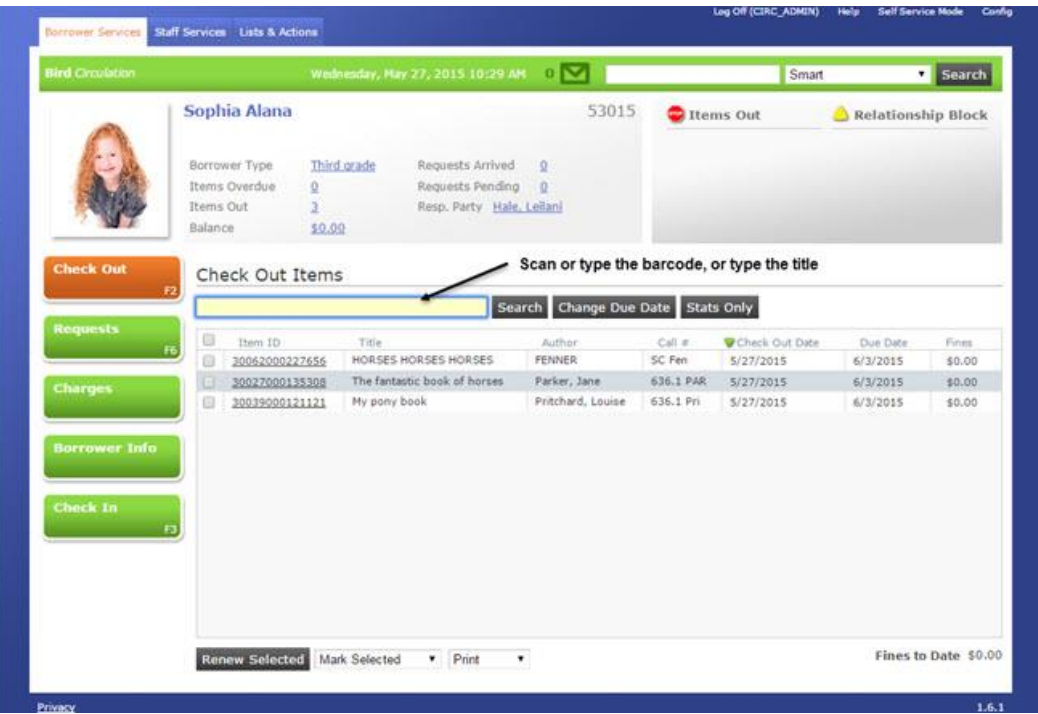

After typing your title related search results display. You can expand or refine your results by selecting/clearing the **Home Location Only** check box.

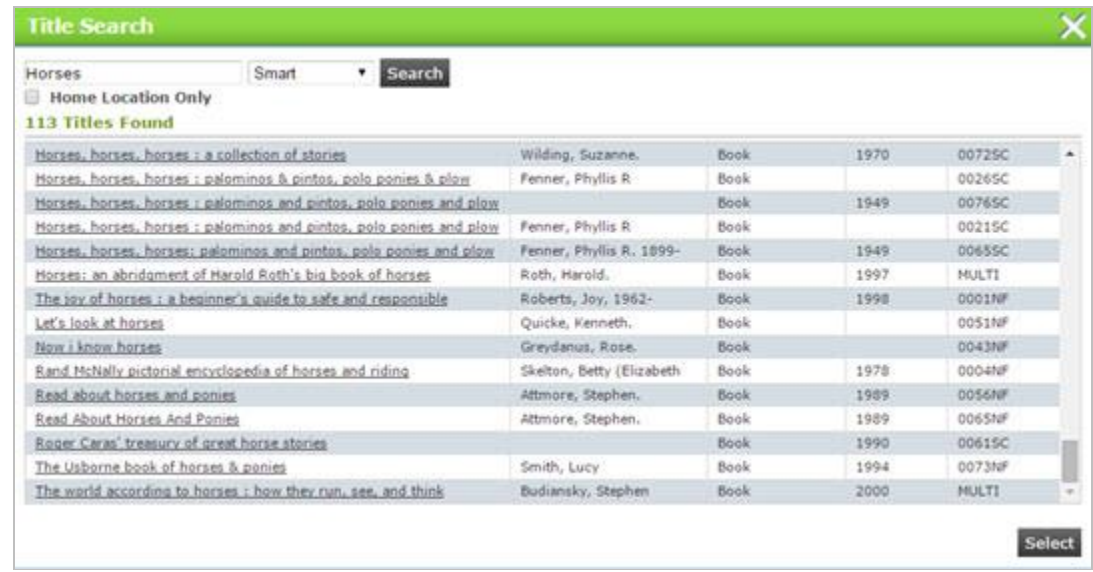

Clearing the **Home Location Only** check box will include results from all locations. Highlight and click the title you want from the list of results.

**Blocks on the account**: If there is a hard block on the borrower's account, the block needs removed before proceeding with the checkout. For more information, refer to the **Blocks** topic.

**Popups on selected item**: If the item checked out is on request for another borrower, a pop-up dialog displays the option to check out and cancel the request, or to check out and leave the request on hold. If there is a rental charge and/or rental renewal charge configured for the item's associated holding code, a pop-up dialog displays the option to **Charge** or **Waive** the charges. Selecting **Waive** requires an **Override Password**.

#### <span id="page-12-0"></span>**Change Due Date**

If you want to change the due date, you must select **Change Due Date** before performing the check out. Clicking the **Change Due Date** button opens the **Change Date/Time** dialog.

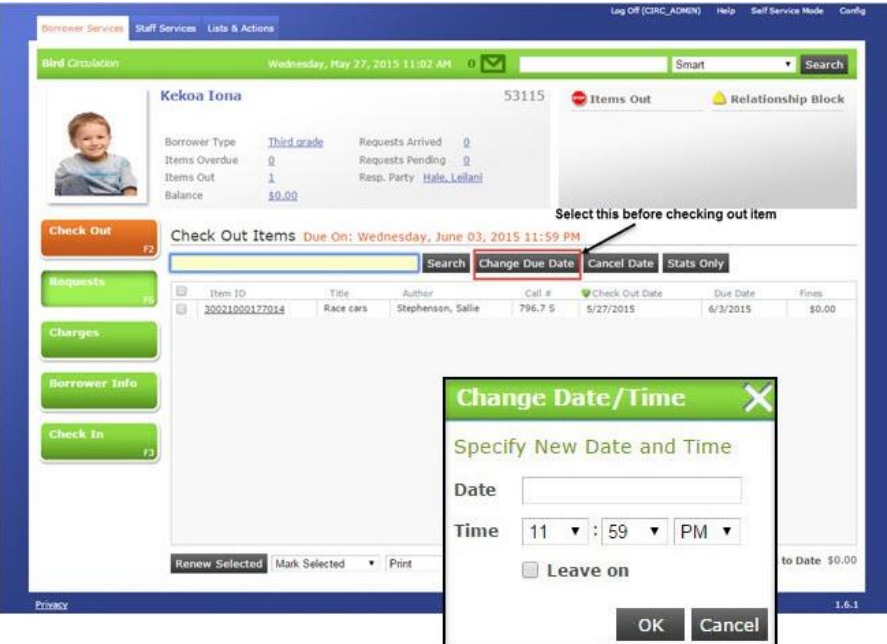

You can select your date from the pop-up calendar, or type the date in the **Date** box using mm/dd/yyyy format. Set a time by using the drop-down lists for hour, minute, and AM/PM. To the right of the checked out items, the new **Due Date** and **Time** displays in red and a **Cancel Date** option displays. If you select the **Leave on** check box, the selected due date remains displayed until you clear the option by clicking the **Cancel Date** option.

# <span id="page-12-1"></span>**Stats Only**

To check out multiple items from a special collection (non-cataloged or non-barcoded), perform a **Stats Only** check out. These transactions are included in the Circulation statistics, but no Circulation 'rules' apply, such as fines, overdues, or tracking of individual items by borrower.

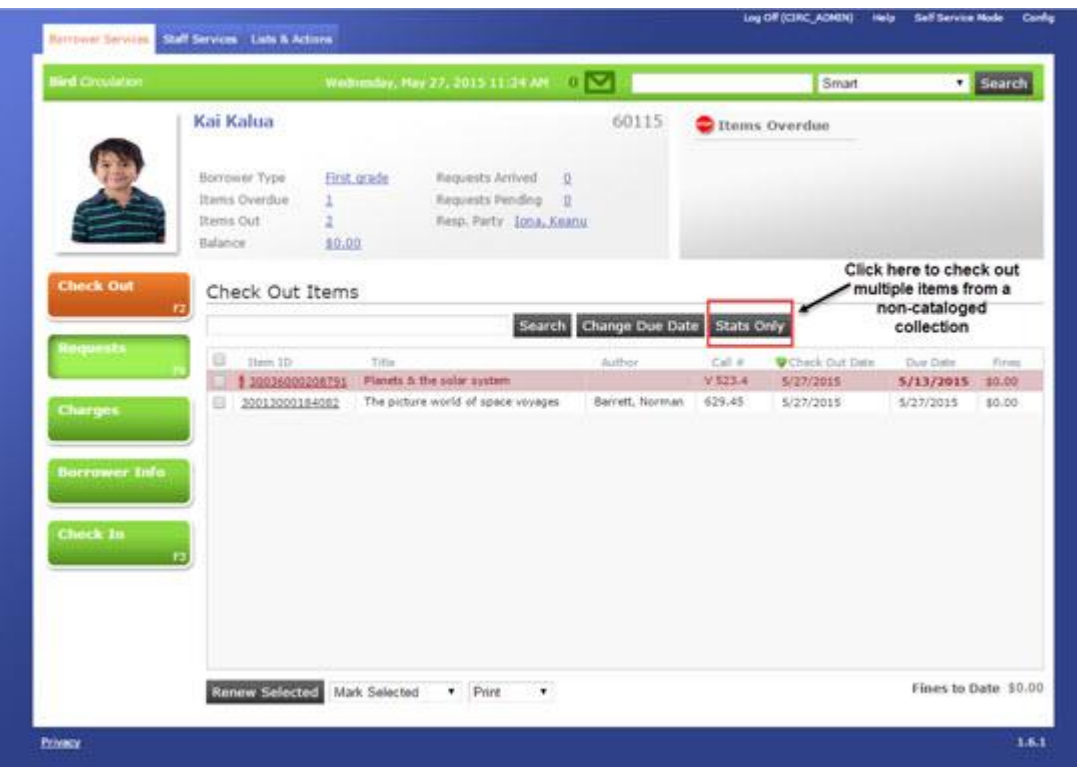

Click the **Stats Only** button and the **Statistics Only Check Out** dialog displays.

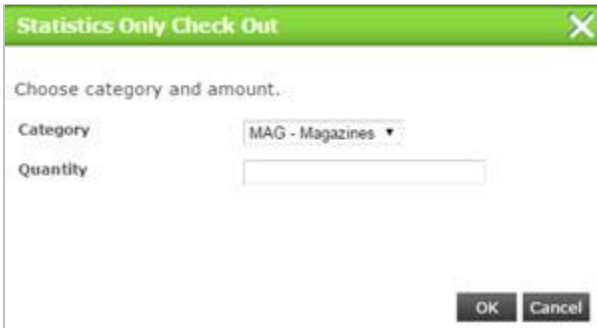

Select a **Category** from the drop-down list. Type the number of items in the **Quantity** box, and then click **OK**.

#### <span id="page-13-0"></span>**Renew Selected**

To renew an item, highlight the item from the borrower's list of checked out items, or renew all items from the list by selecting the check box in the column header. Click the **Renew Selected** button. The date in the **Due Date** column changes. If you renew an overdue item, a notice advises upon renewal a fine is charged.

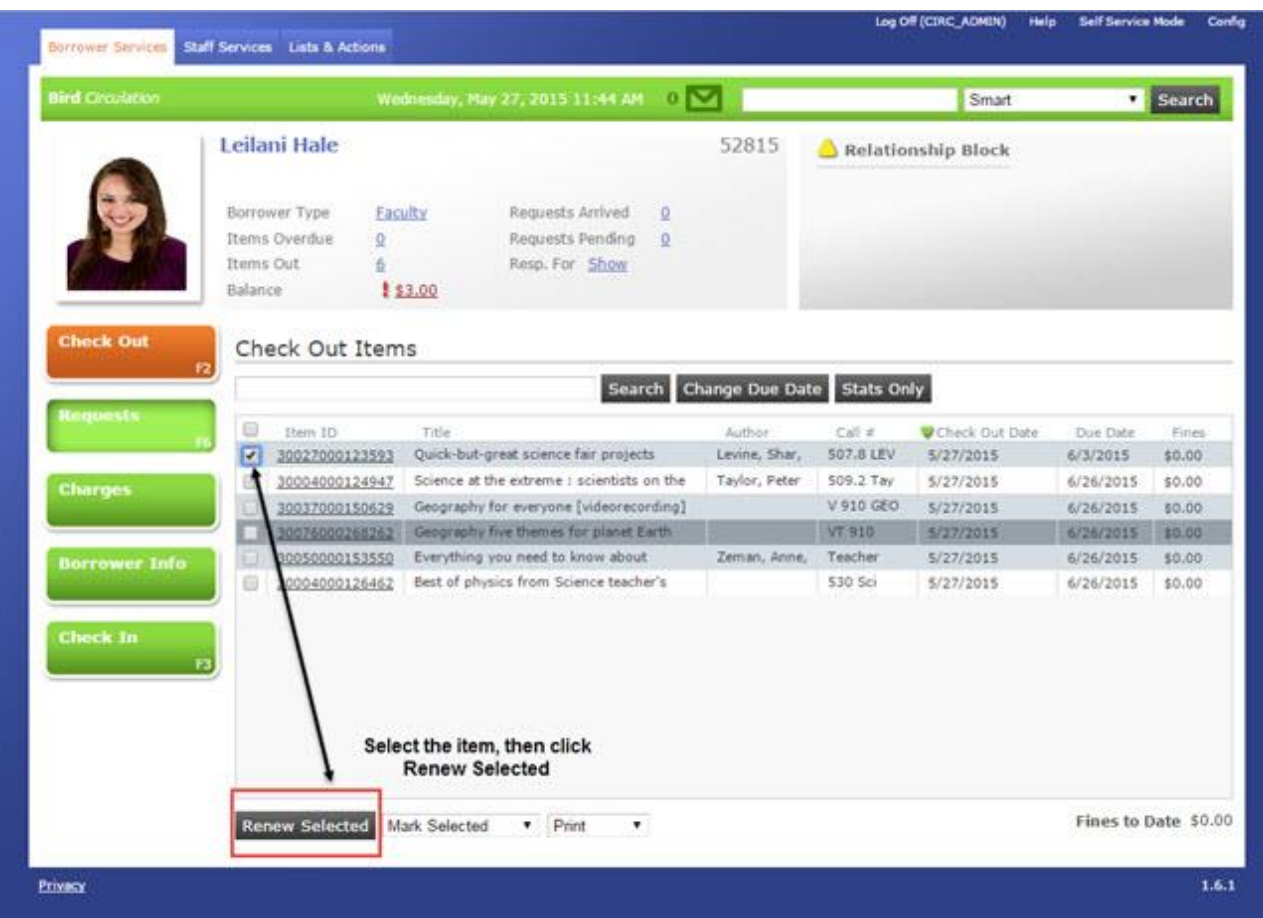

You can also renew items from the **Item Details** area under **Titles & Items**.

# <span id="page-14-0"></span>**Mark Selected**

The **Mark Selected** option provides a way to mark a checked out item as **Lost**, **Claims Returned**, or **Claims Never Out**. Highlight the item on the borrower checked out items list, and using the drop-down list for **Mark Selected**, select the appropriate option.

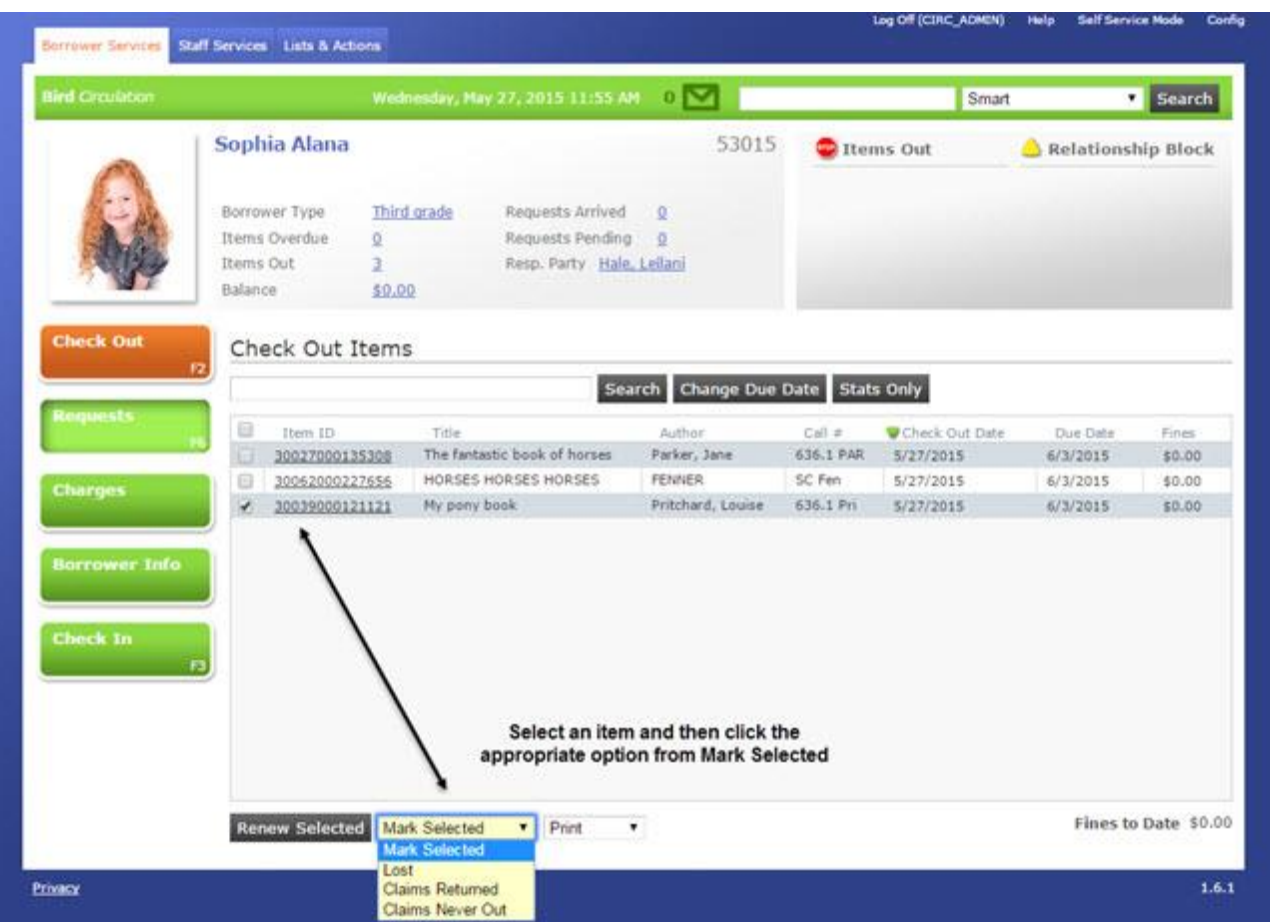

**Lost**

Select **Lost** and a **Mark Item as Lost** dialog displays with a fine amount. The amount pulls from the price subfield defined in the holding field (typically subfield p of the 949), as well as any lost fee charges, if applicable. If the amount is not available in the price subfield, then the system checks the default settings established at the District level. You can accept the displayed amount, or type a new amount and write a Comment, explaining the adjustment you made.

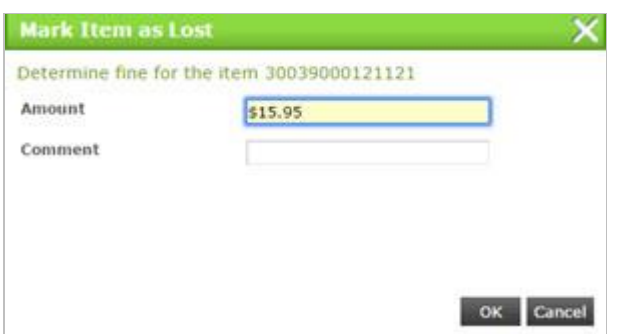

The amount, along with the title and related information and any comments, displays with the borrower's unpaid charges on the **Charges** page. An **Account Balance** block displays to the right of the borrower's summary account information area. Any items marked as 'Lost' are not expected to be returned.

# **Claims Returned / Claims Never Out**

Selecting **Claims Returned** or **Claims Never Out** removes the item from the checked out items list and marks it as lost in the database. No fees are charged, and under the borrower's **Extra Info** tab, *Excused Losses* records the action. Items are marked as 'Claims Returned' or 'Claims Never Out' based on the borrower's explanations.

# **Print/Email**

The **Print/Email** option allows you to print and/or email a list of all **Items Out** to the currently displayed borrower, or to print and/or email a **Due Slip** displaying the borrower's current fine balance. The information displayed only reflects the items and balance due for the logged on location. Under the **Print/Email** drop-down list, click **Due Slip** or **Items Out**. A dialog displays the choices: **Email**, **Print**, or **Email & Print**. If you did not configure email in your system, a print dialog displays the check out slip.

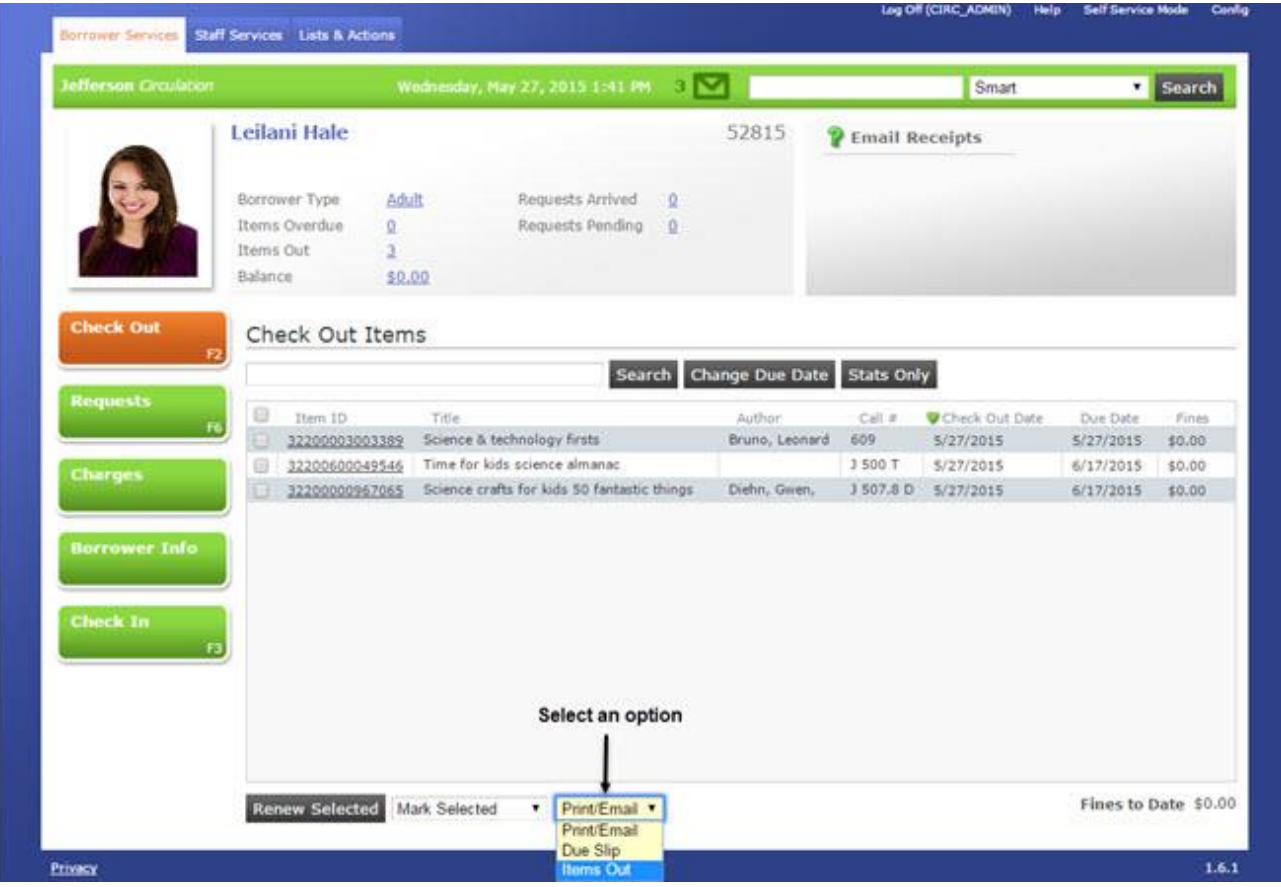

If you configured email in your system, a soft block with display in the blocked message area of the Borrower Summary, as shown above. Click on the block to confirm this borrower wants to receive check out slips via email. A **Configure Receipts** dialog displays.

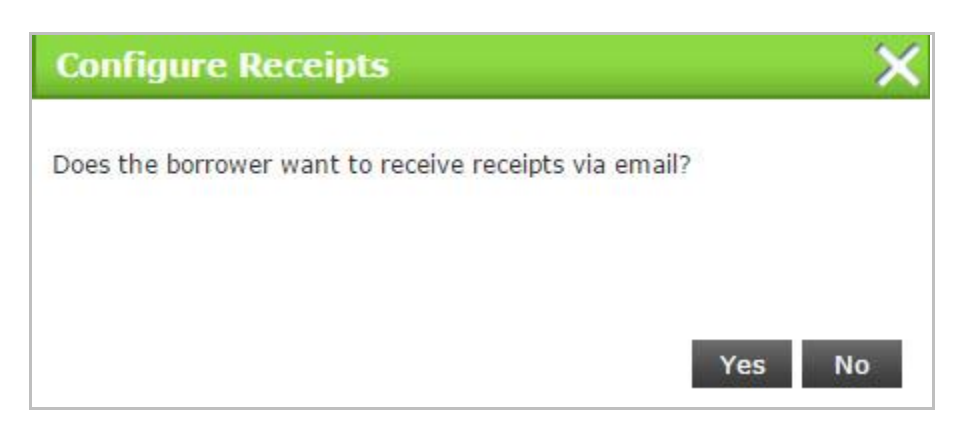

Clicking **No** clears the block for 6 months. Clicking **Yes** displays another message depending whether an email address is on file. If an email address is on file, the address displays. If no email address exists, type the borrower's email address. This automatically adds the email address to the borrower's account under the **Basic Info** tab.

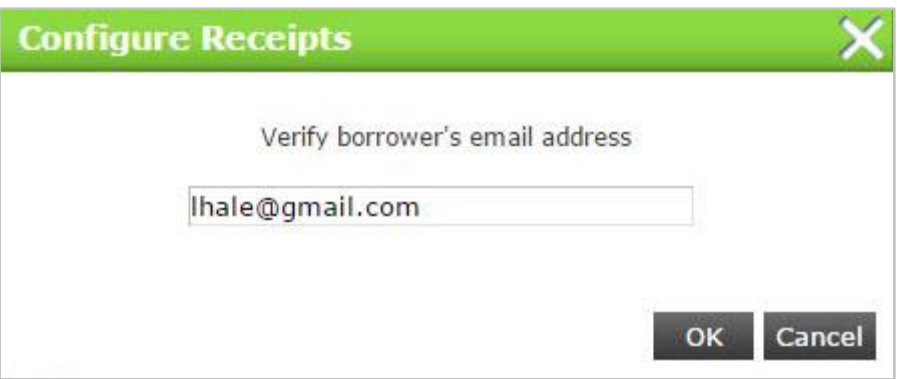

If an email address already exists on file, verify and edit the email address, if necessary.

#### <span id="page-17-0"></span>**Blocks**

Various blocks display on a borrower's account in the upper-right on any of the **Borrower Services** pages. There are two different types of blocks: **hard** and **soft. Soft blocks a** are informational messages. Examples might include email receipts, arrived request, address change, library card almost expired, relationship block, or borrower maximum fine limit. **Hard blocks** are warnings that must be cleared or overridden before items are checked out. Examples might include collection agency block, block status, account balance, library card expired, items overdue, items out, long overdue, check out limit, relationship block, or registered online but has not yet provided identification.

# <span id="page-17-1"></span>**Requests**

The **Requests** option on the **Borrower Services** tab displays two sub-tabs: **Place Requests** and **Current Requests**. The **Place Requests** sub-tab opens by default.

#### <span id="page-18-0"></span>**Place Requests**

From the **Borrower Services** tab, search for the borrower requesting the item in the **Search** box. After loading the borrower, click **Requests** or press **F6**. Search for the title, select the title from the search results list, and click **Select**. The title displays under the Search entry box.

Select one of the **Request Type** options: **First Available**, **Location Specific**, **Item Specific**, or **Multiple Copies**.

For **Location Specific** and **Item Specific** requests, *Can Use* and *Allowed* columns display.

- *Allowed* is based on whether requests are allowed for this **Borrower Type** and **Holding code** combination as established under **Rules Profiles** and **Borrower Types** in **L•S Preferences**.
- *Can Use* is based on the **Holds Routing** settings under **Types and Codes** in **L•S Preferences**.

If either *Can Use* or *Allowed* displays 'No', **LS2 Staff** may allow you to place a request, but a message may display indicating there is a problem filling the request.

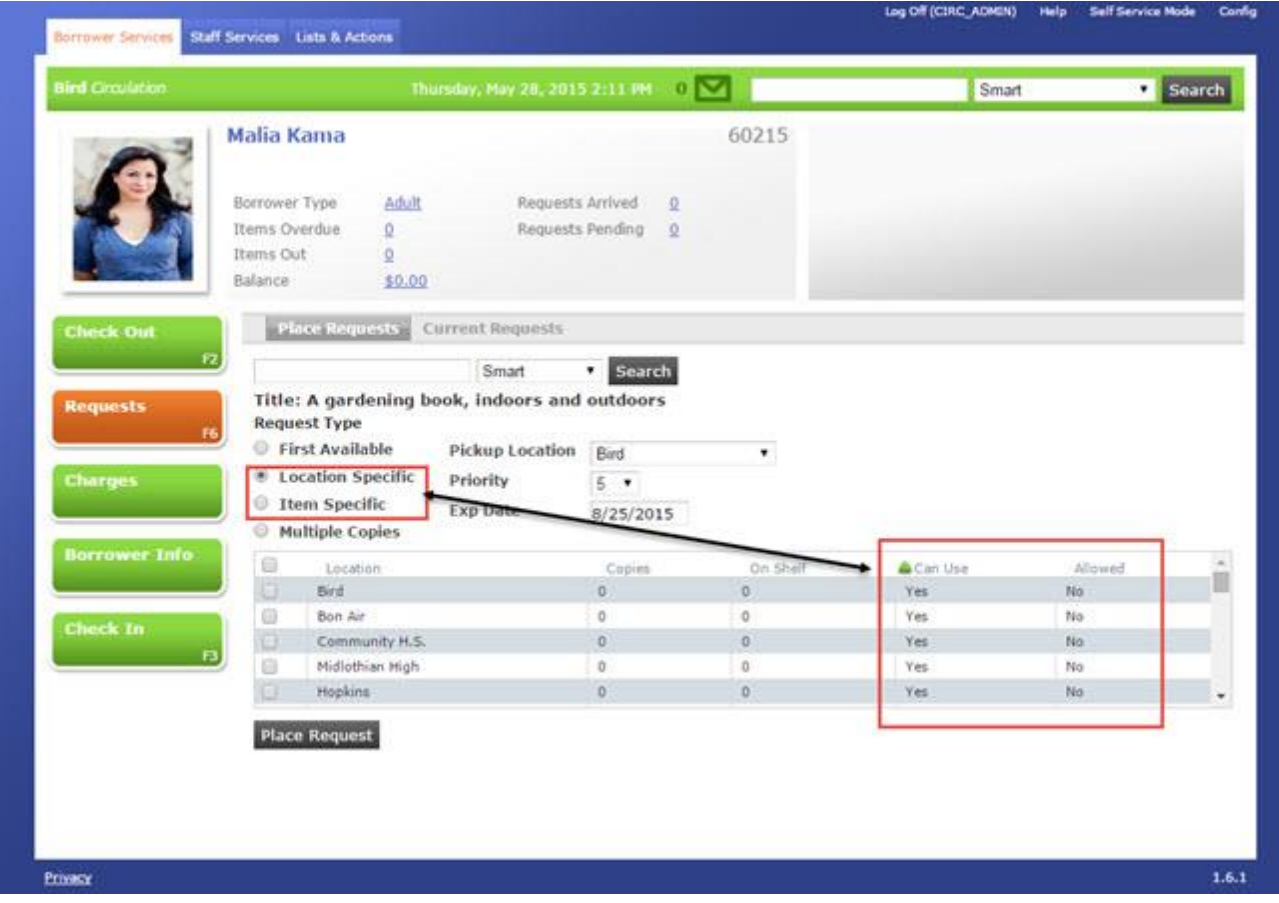

For **Multiple Copies**, the dialog expands, displaying the number of copies available, and a dropdown to select the number of copies needed.

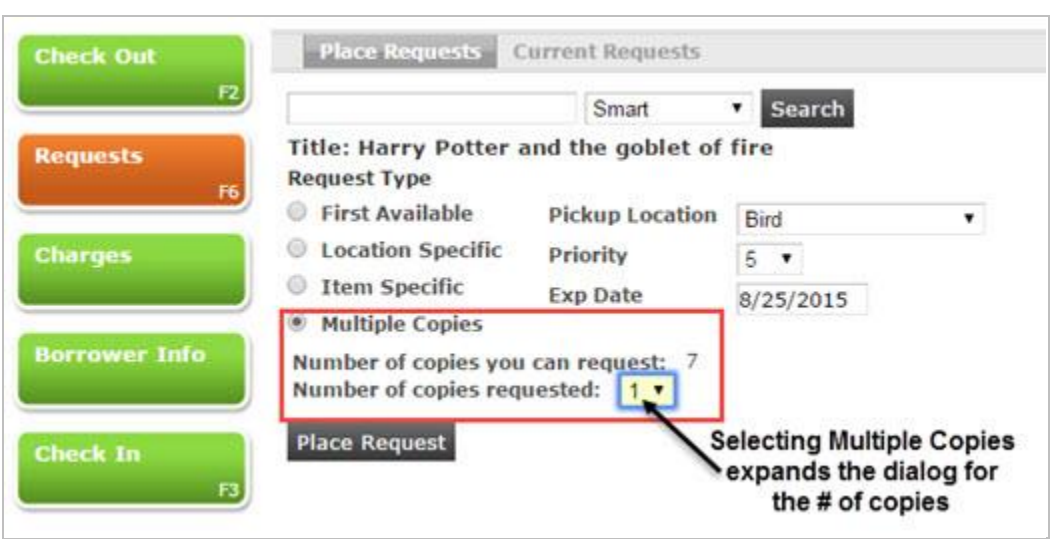

You can also change the **Pickup Location**, **Priority**, and/or **Exp**. **Date**. The **Priority** settings are 1 through 10, with 1 being the highest priority. When you are finished, click **Place Request**. A notice advises the request was placed successfully. The request, along with any other previous requests, display under the **Current Requests** sub-tab.

#### <span id="page-19-0"></span>**Current Requests**

On the **Current Requests** sub-tab, you can view all of the pending requests, as well as cancel a request. Click any column header to sort the list by ascending or descending order. Click a **Title** to view the **Request Queue** for that title. Click an **Item ID** to display the item details for that title. An **Item ID** will only display for **Arrived** or **In Transit** requests.

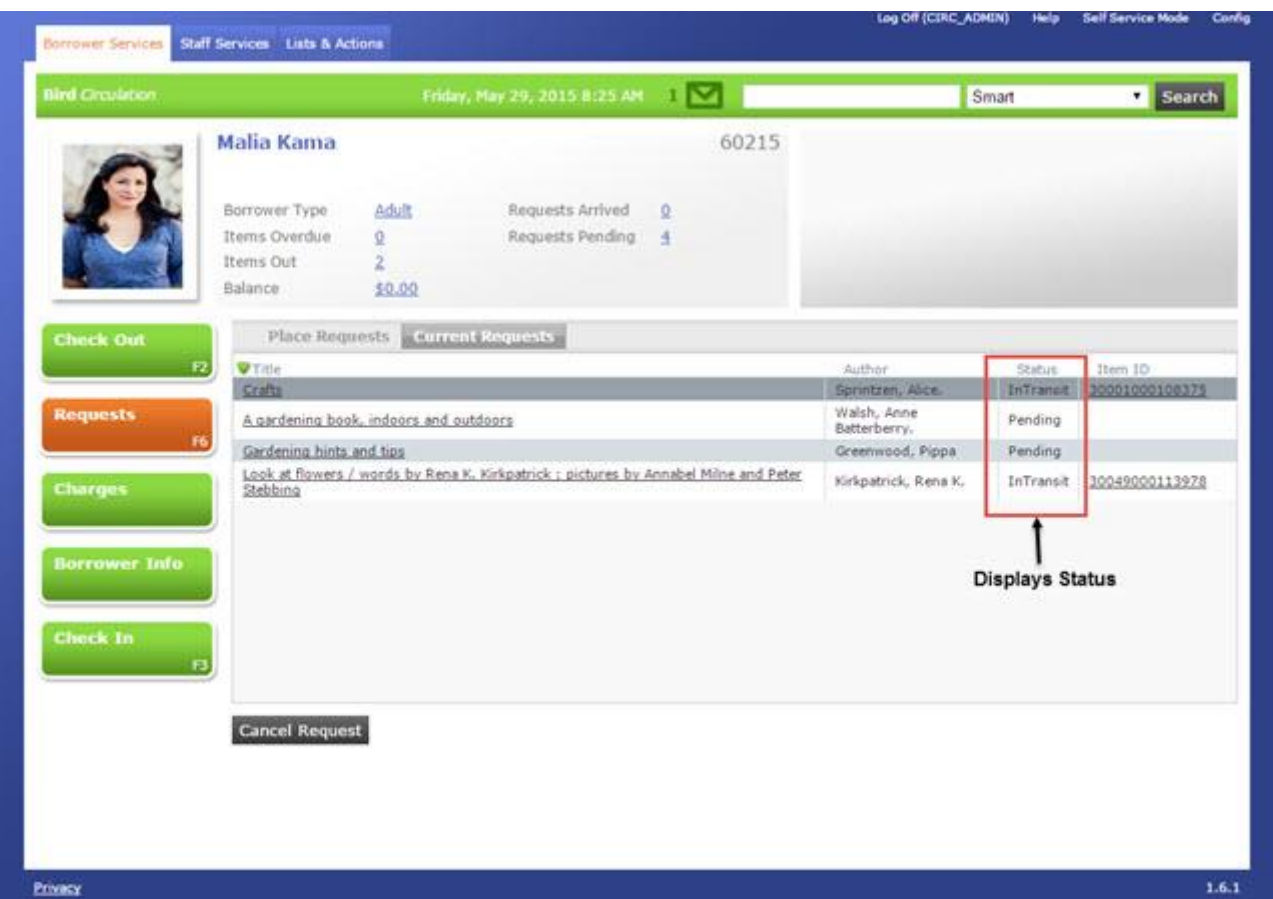

For statuses of **Arrived**, click the link to print the **Arrived Request Slip**. Proceed accordingly with the **Print** dialog associated with your browser

#### <span id="page-20-0"></span>**Cancel Request**

To cancel a request, highlight the one you want to cancel, and then click **Cancel Request**. If required, type the appropriate **Override Password**, and then click **OK**. A notice advises the request was cancelled successfully. Please note if email notifications are configured for the borrower, a message displays advising that a cancelled request notice has been sent to the borrower's email account. Another message advises the necessary handling of the item, and if a notice has been sent regarding another borrower's request for the item.

### <span id="page-20-1"></span>**Charges**

The **Charges** option on the **Borrower Services** tab displays two sub-tabs: **Unpaid Charges** and **Payment History**. The **Unpaid Charges** sub-tab opens by default. This option only tracks how charges are tendered and should not be considered a cash drawer.

#### <span id="page-20-2"></span>**Unpaid Charges**

The **Unpaid Charges** sub-tab displays the active borrower's **Balances**, unpaid **Charges**, and **Payment** options*.* This sub-tab allows you to accept full or partial payments, add a fee or credit to the account balance, refund credit balance, or waive all, or part of the unpaid charges. You can add or edit a comment on any of the unpaid charges. Click the link or the blank area under the

**Comment** column to add/edit a comment. The **Print/Email Charges** button allows you to print, email or print and email a list of current charges for the displayed borrower. Click any column header to sort the list by ascending or descending order.

**Note**: For multiple charges/fees the system pays off in a chronological order from oldest to newest unless specific charges have been selected.

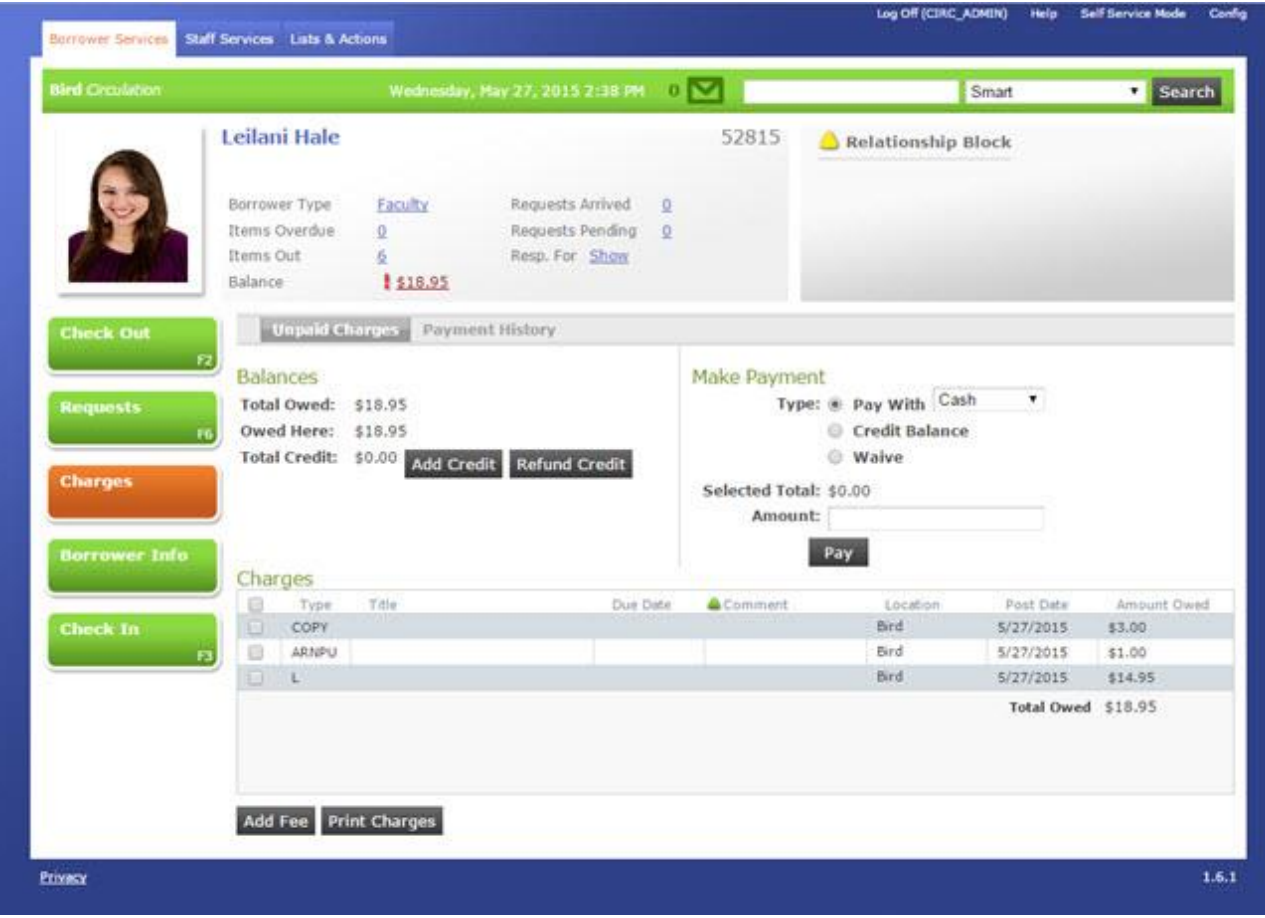

# *Pay*

There are four payment methods used to process fines/fees: **Cash**, **Check**, **Credit Card**, and **Debit Card**. **Cash** is the default option. Credit and debit payments are for statistical purposes only; the actual credit and debit transactions are handled outside of **LS2 Staff**. You also have the option to use the **Credit Balance** or **Waive** the charges. By default, all of the charges are selected. Clear the check box for each item you are not paying or waiving. The amount of the selected charges displays in the **Selected Total** field.

# *Pay With*

If you select a payment method from the **Pay With** drop-down list, type the dollar amount including the decimal into the **Amount** box, and then click **Pay**.

On the **Print Receipt** notice, click **Print** or **No Thanks**. If the setting is configured to print automatically, you will not be prompted with this notice. This setting can be found in **Config** > **Print Options**. Select the **Automatically print fine payment slip** check box.

### *Credit Balance*

If you select the **Credit Balance** payment, type the dollar amount including the decimal in the **Amount** box. Be sure the amount does not exceed the **Total Credit** field. Click **Pay**. Type or scan the **Authorized Borrower ID**, if required.

# *Waive*

If you select the **Waive** payment, type the dollar amount including the decimal in the **Amount**  box, and then click **Waive**. Type the **Override Password**, if required, and then click **OK**.

# *Add Credit*

To add a credit, click **Add Credit**. Type the amount including the decimal in the **Credit Amount** box, and add a **Comment**, if desired. Click **OK**. If the setting is configured to print automatically, you will not be prompted with this notice.

**Note**: This setting can be found in **Config** > **Print Options**. Select the **Automatically print fine payment slip** check box. Modifications to the credit slip can be made in **L•S Preferences** under **Location Setup** > **Slips Setup** > **Borrower Payment Receipt**.

# *Refund Credit*

To refund a credit from the displayed borrower's **Total Credit** balance, click **Refund Credit**. Type the **Refund Amount** to be paid to the borrower including the decimal, and then click **OK**. Type or scan the **Authorized Borrower ID**, and click **OK**. If the setting is configured to print automatically, you will not be prompted with this notice.

**Note**: This setting can be found in **Config** > **Print Options**. Select the **Automatically print fine payment slip** check box.

# *Add Fee*

To add a fee, click **Add Fee**. Select the appropriate **Fee Type** from the drop-down list. Type the **Fee Amount** including the decimal. Type a **Comment** regarding the reason for the fee, and then click **OK**.

# *Print/Email Charges*

To print and/or email a list of the current charges for the displayed borrower, click the **Print/Email Charges** button.

A dialog displays the choices: **Email**, **Print**, or **Email & Print**. If you did not configure email in your system, a print dialog displays the payment slip. If you plan to print, select your printer.

If you did configure email, a soft block with display in the blocked message area of the Borrower Summary. Click on the block to confirm this borrower wants to receive check out slips via email. Selecting **No** clears the block for 6 months. Selecting **Yes** displays another message depending whether an email address is on file. If no email address exists, type the borrower's email address. This will automatically add the email address to the borrower's account under the **Basic Info** tab. If an email address already exists on file, verify and edit the email address, if necessary.

#### <span id="page-23-0"></span>**Payment History**

The **Payment History** sub-tab allows you to view a detailed list of payments the borrower has paid, whether by cash, credit, or withdrawal. Waived charges are included.

**Note**: The **Yes** option needs to be selected under **Record Payment History** found under **Borrower Info** > **Settings** sub-tab.

#### <span id="page-23-1"></span>**Borrower Info**

The **Borrower Info** option on the **Borrower Services** tab displays four sub-tabs: **Basic Info**, **Extra Info**, **Notifications**, and **Loan History**. The **Basic Info** sub-tab opens by default. On each of the four sub-tabs, the options to **Delete Borrower**, **Change Photo**, **New Borrower**, and **Copy Borrower Info** are available.

#### <span id="page-23-2"></span>**Basic Info**

The **Basic Info** sub-tab allows you to edit the current borrower's general information. Asterisk fields are required: **Name**, **Home** (location), **Type**, **Expiration Date**, and **ID**.

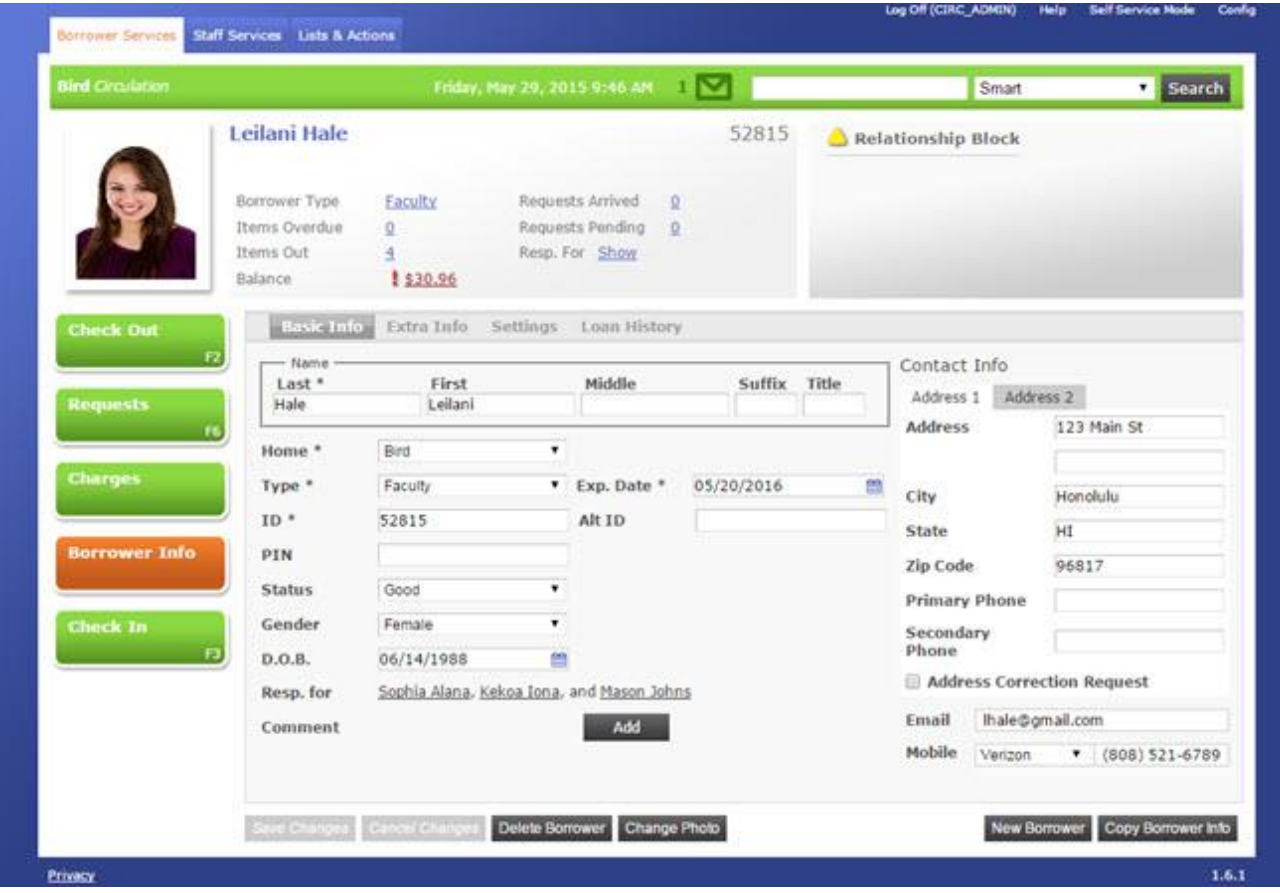

# <span id="page-23-3"></span>**Extra Info**

The **Extra Info** sub-tab allows you to add information into the assigned **Custom Borrower Fields**  and view the **Borrower's Maintenance Info**. Some **Custom Borrower Fields** examples might

include the borrower's schedule, a signed internet use agreement, etc.

The fields under **Borrower Maintenance Info** are system-generated and cannot be edited. You can click the **Items Lost** and **Excused Losses** link to view the related information.

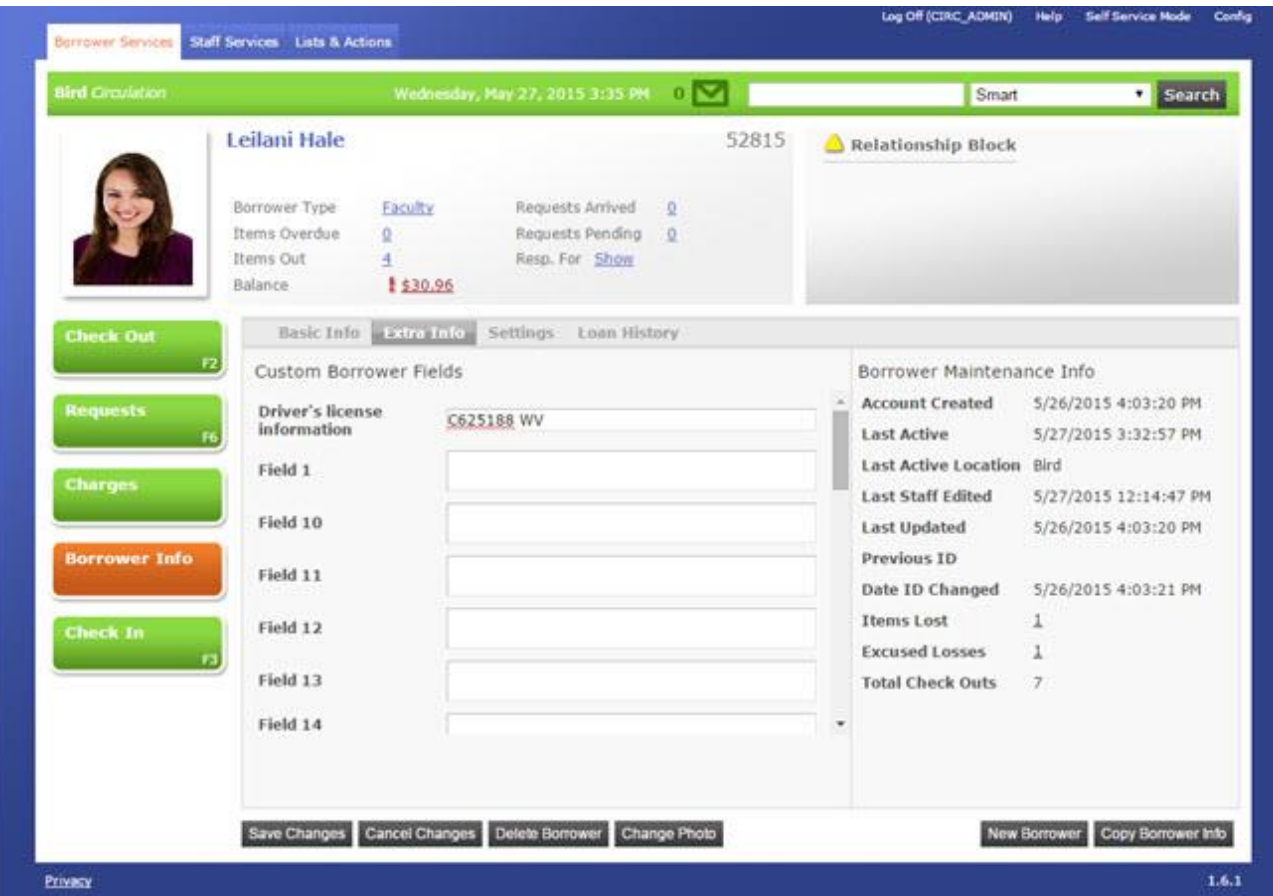

# <span id="page-24-0"></span>**Settings**

The **Settings** sub-tab allows you to setup how you want to notify the displayed borrower regarding friendly warnings, overdue notices, final overdue notices, arrived requests notices, and cancelled requests notices by selecting **Paper**, **Email**, **Telephone**, or **Text Message**. Only one option can be selected for each notice type. Notices are automatically generated.

- **Paper** requires your library to generate a paper report using **LS2 Reports** to produce printable notices.
- **Email** requires your library to have an email delivery capability. The system will automatically send notices via email using the email address listed in the borrower's account. Friendly warnings can only be sent via email and have been configured to send three days prior to the item due date for all borrowers.
- **Telephone** requires your library to have an automated telephone notification system installed, such as **Talking Tech**. The telephone notification system calls borrowers to notify them of the appropriate information. The system will automatically generate a message on the due date.

 **Text Message** - requires the borrower to provide a mobile number and associated SMS carrier. The mobile number and selected carrier are entered in the **Contact Info** area of the **Borrower Info** tab. Once configured the system will automatically send a text message via SMS using the mobile number and carrier entered in the borrower's account.

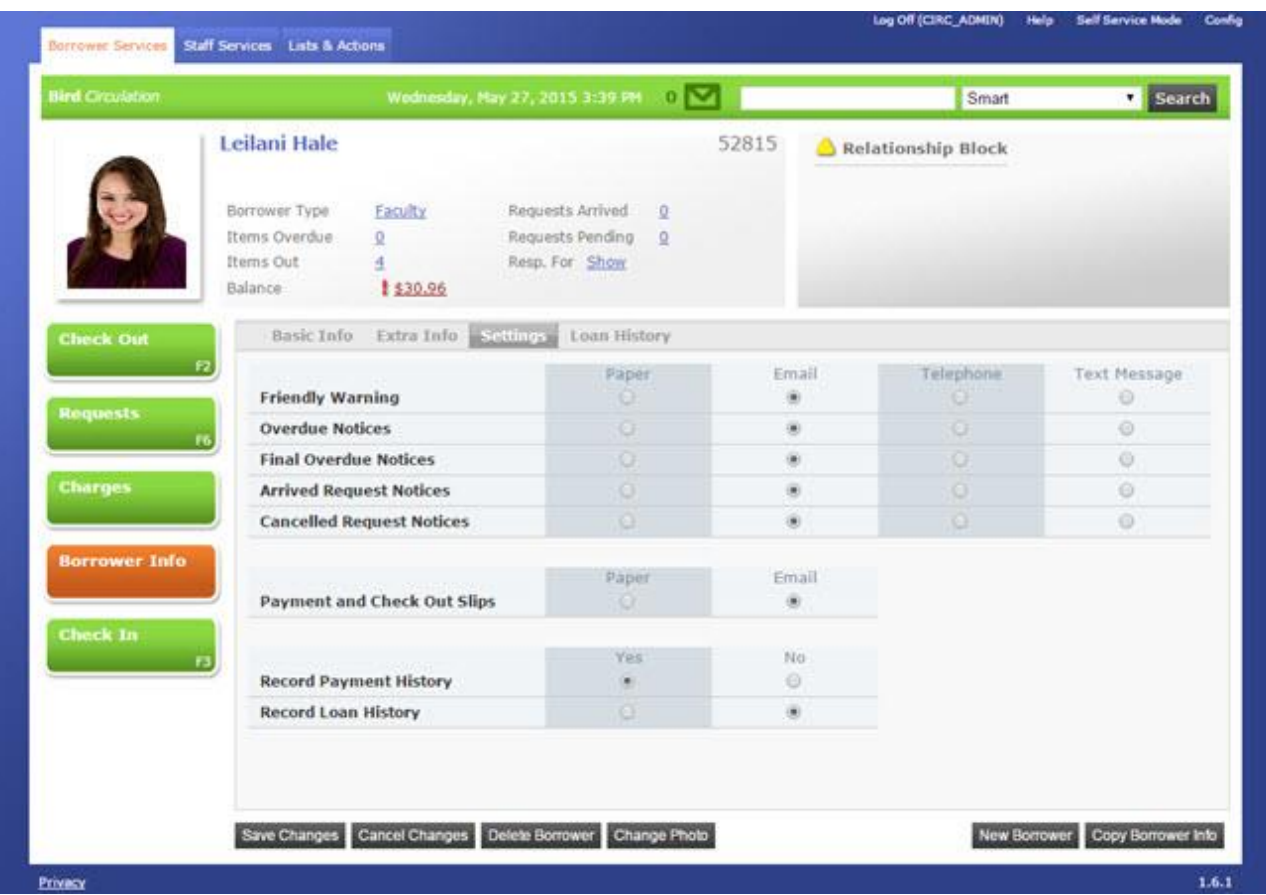

You also have the option to select **Paper** or **Email** for **Payment and Check Out Slips**. **Record Payment History** or **Record Loan History** require **Yes** or **No** to display. The **Payment and Loan History** tabs displays if the history gathering features are enabled in the database. Selecting **Yes**  records the payment history under the **Payment History** tab found under **Charges** and records the loan history under the **Loan History** tab found under **Borrower Info**.

# <span id="page-25-0"></span>**Loan History**

The **Loan History** sub-tab allows you to view the loan activity for the currently loaded borrower. The tab displays the **Item ID**, **Title**, and **Date Out**. Click any column header to sort the list by ascending or descending order. Click the underlined **Item ID** number to view the **Title Info** page with the **Item Details** information.

# <span id="page-25-1"></span>**Delete Borrower**

You can delete a borrower from any of the sub-tabs previously discussed. Verify you have the correct borrower displayed and check to make sure they do not have any items checked out, owe any fines, or have items on request. You cannot delete the borrower under any of those conditions. Once verified click **Delete Borrower**. A message asks if you want to delete the borrower. Click **OK**.

# <span id="page-26-0"></span>**Change Photo**

You can change the borrower's photo from any of the sub-tabs previously discussed. Verify you have the correct borrower displayed, and then click **Change Photo**.

**Note**: Batch loading photos can be imported into the **LS2 Staff** database using **Library•Solution** > **Circulation Utilities** > **Photo Importer**.

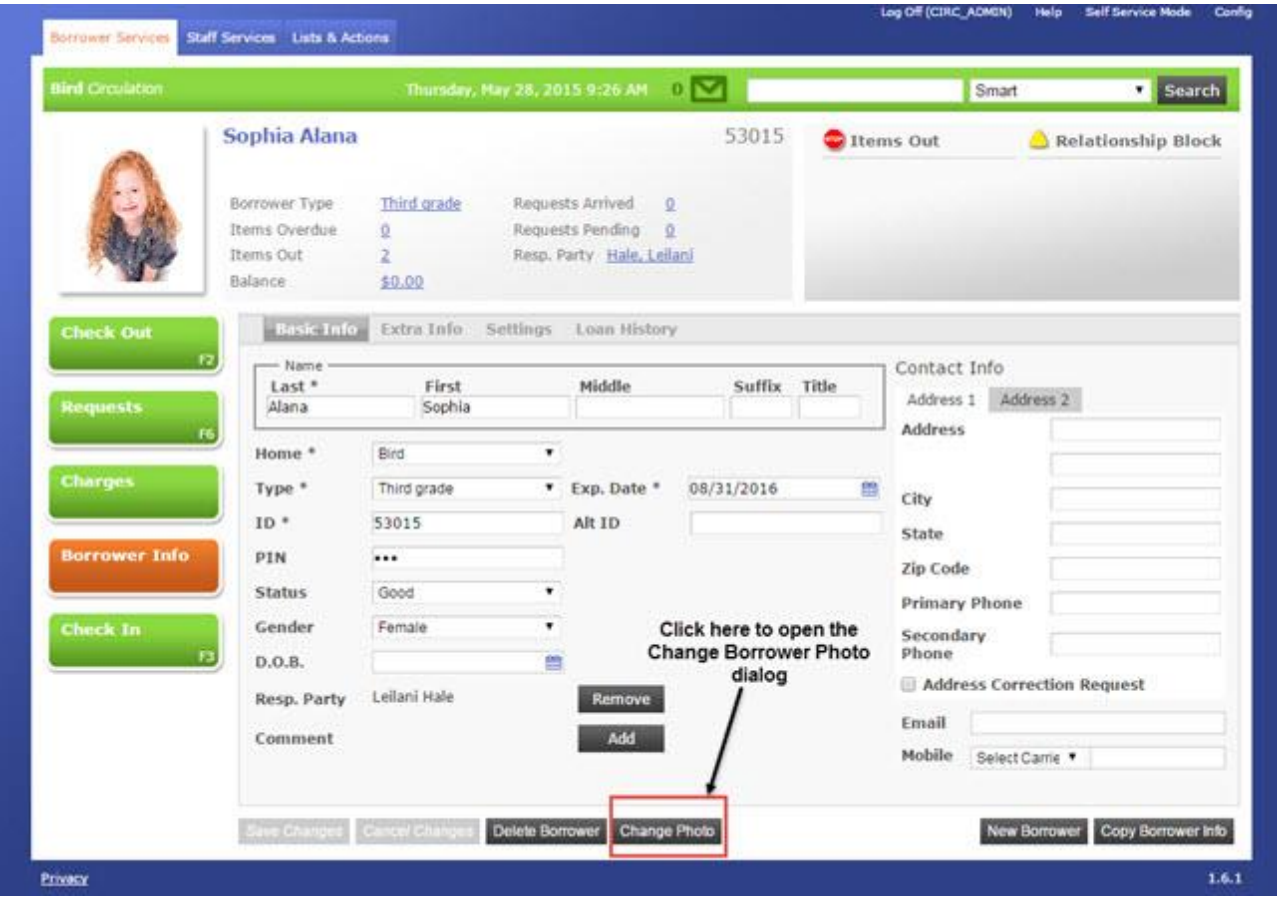

After clicking **Change Photo**, the **Change Borrower Photo** dialog opens. **LS2 Staff** automatically detects whether a webcam is available. If a webcam is not available, you can still upload a photo.

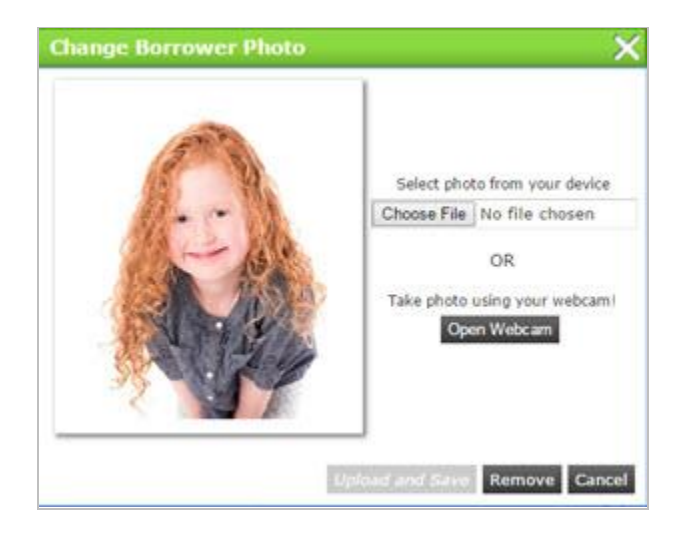

Navigate to the image file for the borrower and click **Open**. Once the photo displays on the left, click **Upload and Save**.

**Note**: The maximum image file size is 2 MB and only jpeg file extensions are acceptable; all other file extensions, such as .gif or .png, and/or over the limit file sizes, result in an error.

### **Webcam Detected**

If a webcam is detected, click **Open Webcam**. Select the **Allow** option under **Adobe Flash Player Settings**. If you do not want the **Privacy** setting to display each time, select the **Remember** check box.

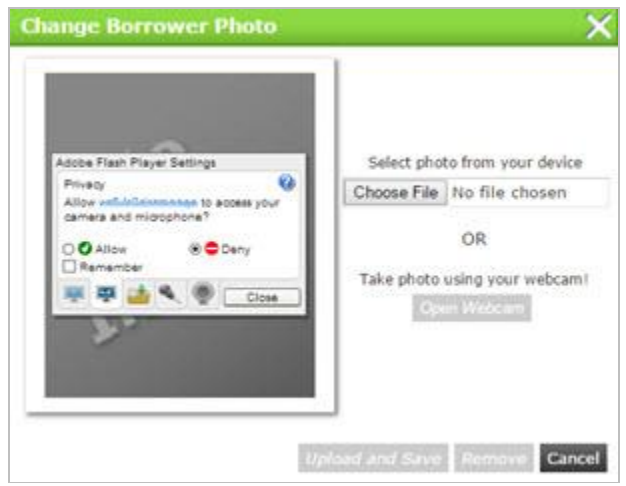

Position the borrower in front of the camera and then click the camera **O** icon. Then click **Upload and Save**. The borrower's photo displays and opens on the **Borrower Info** option.

If you are using an iPad, users must have IOS 6.0 installed. Select **Change Photo** and then **Choose File**. You have the option to take a photo or choose an existing photo. If you take a photo, the image displays on the left side. Click **Upload and Save**. The Borrower Info tab opens with the borrower's photo.

#### <span id="page-27-0"></span>**Remove Photo**

Load the borrower whose photo you want to remove and click **Change Photo** from the **Borrower Info** option. From the **Change Borrower Photo** dialog, click **Remove**. A pop-up asks, *Are you sure you want to delete this borrower's photo?* Click Ok to remove the photo from the borrower's account. 'No Image' shows as the photo.

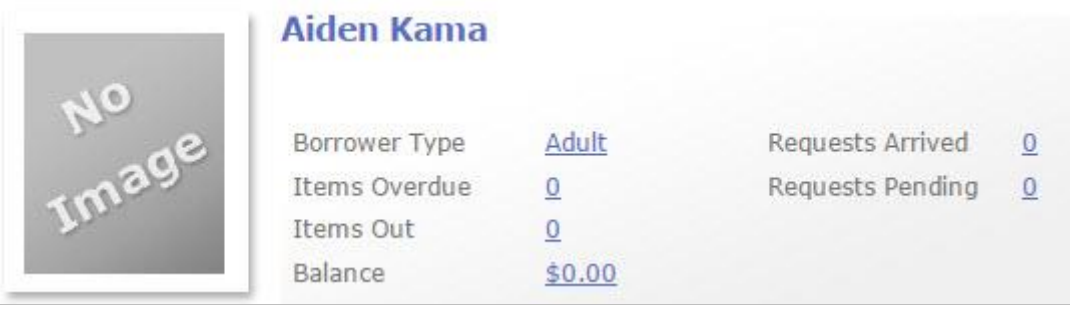

#### <span id="page-28-0"></span>**New Borrower**

To set up a new borrower, first search for the borrower's name to be sure it is not already in your system. If you do not find the borrower in your search, click **New Borrower** from the **Borrower Search** results page, or from the **Basic Info** sub-tab under **Borrower Info**.

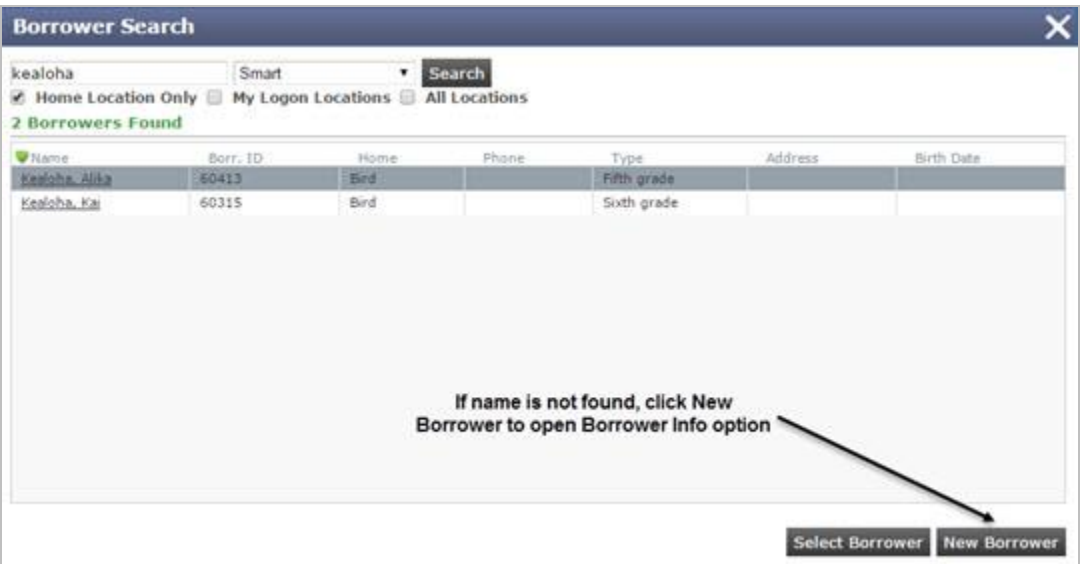

Required fields w/asterisk: **Name**, **Home** (location), **Type**, **Expiration Date**, and **ID**. Other optional fields: **Alternate ID**, **PIN**, **Status**, **Gender**, **Date of Birth**, **Responsible Party**, **Comment**, **Address**, **Phone numbers**, **Email** and **Carrier**.

Click **Save** after entering your information.

#### <span id="page-28-1"></span>**Copy Borrower Info**

**Copy Borrower Info** offers a quick way to copy borrower information to a new borrower. Load the borrower whose information you want to copy. On the **Borrower Info** option, click **Copy Borrower Info**. The **Copy Borrower Info from [selected borrower]** opens with pre-populated and preselected fields.

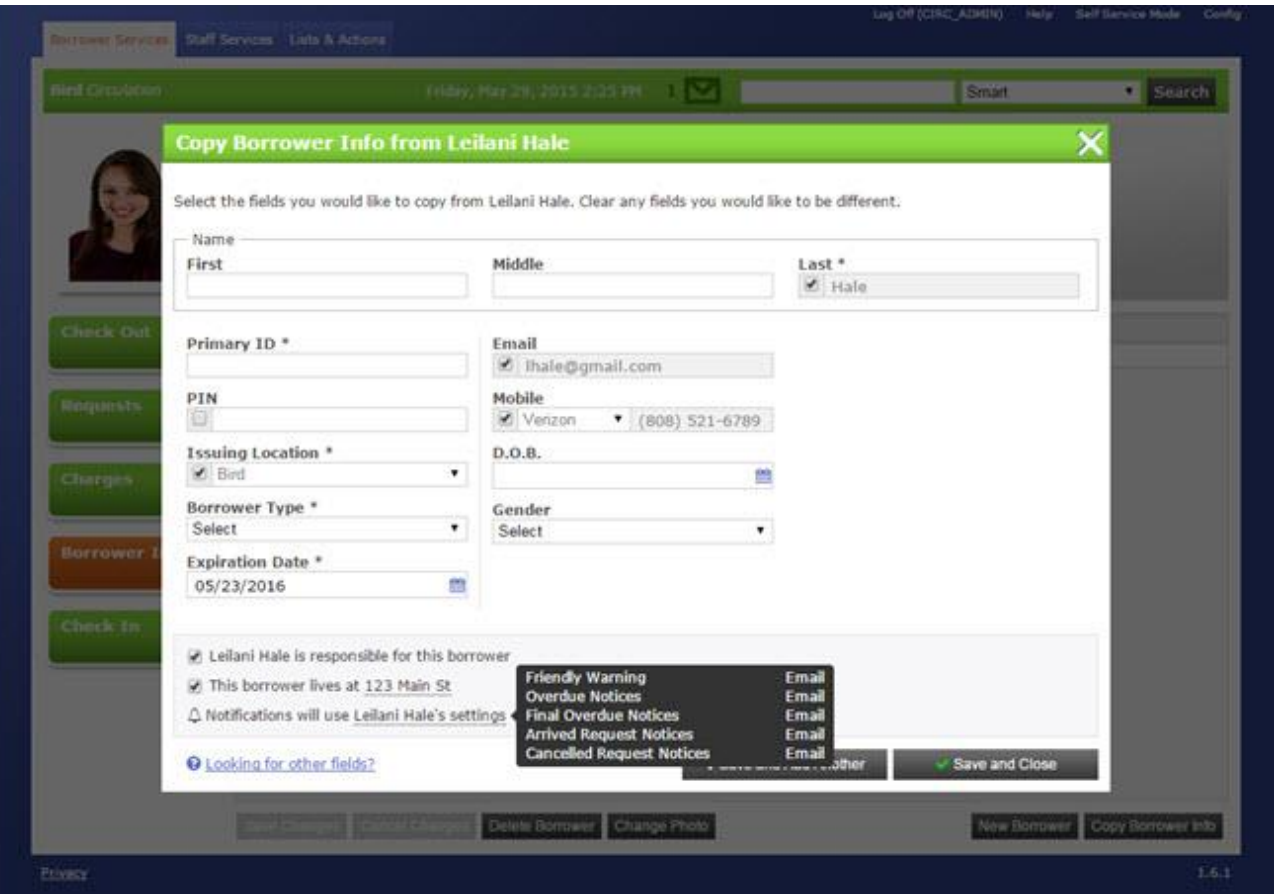

Keep the pre-selected check boxes for the fields you want to copy; otherwise, clear the check boxes and edit the fields. Hovering over the underlined areas displays a pop-up of related information. Clear the check boxes for responsible party and/or address if you do not want to use the same information. If the *[name] is responsible for this borrower* check box is cleared, the notifications revert to the default settings for the *Issuing Location*. You need to manually modify the notification settings under the **Borrower Info** > **Settings** tab, if necessary.

Click **Save and Add Another** to open a new **Copy Borrower Info from [selected borrower**]. An area on the right sides out to display the newly added borrower(s) and the form is ready to copy the information for a new borrower.

Click **Save and Close** if you are finished copying the borrower's information. The form closes and opens to the selected borrowers **Borrower Info** option.

# <span id="page-29-0"></span>**Responsible Party**

To add a responsible party to the displayed borrower's account, click **Choose**.

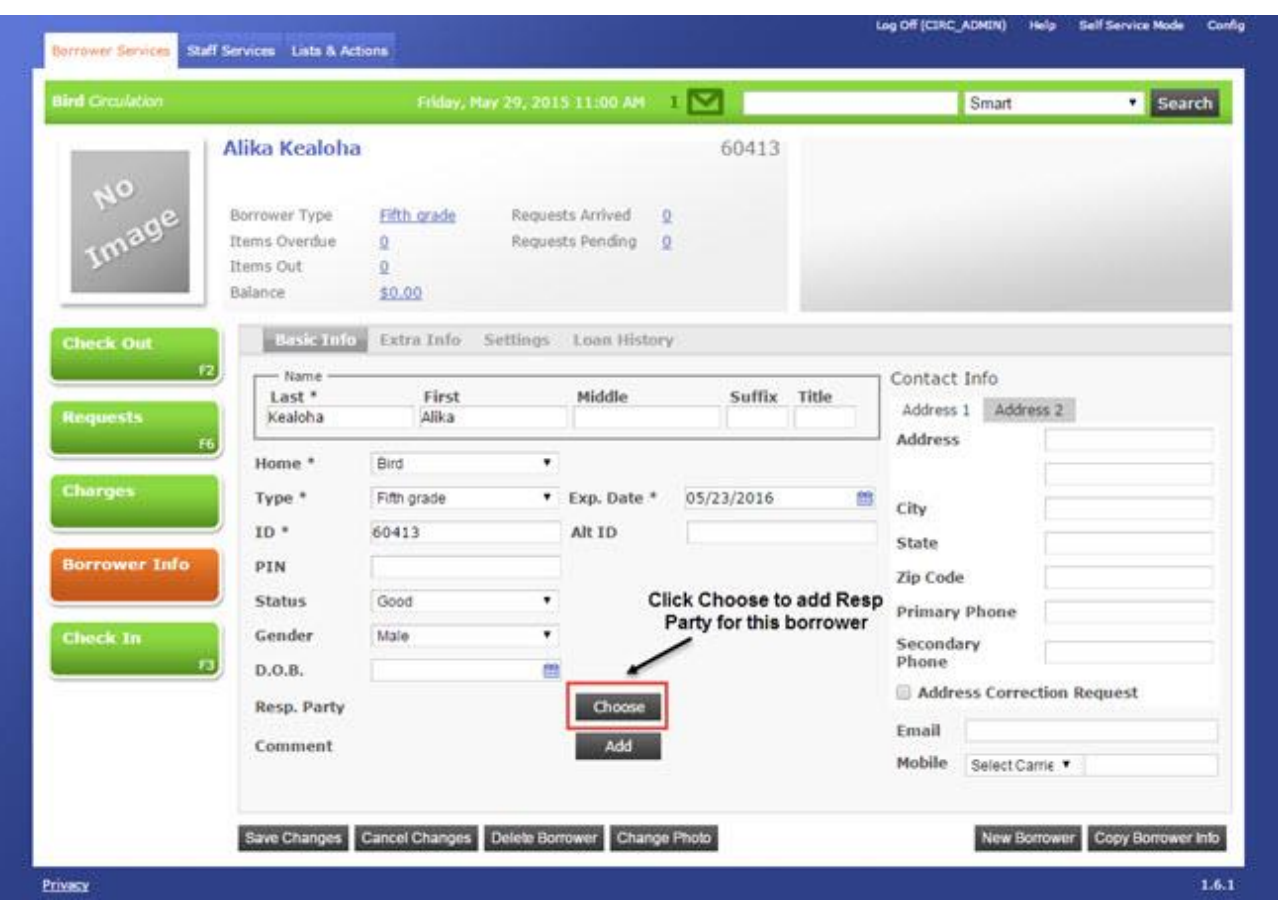

Search for the borrower who will act as the responsible party and click the borrower's name. The **Choose** button changes to **Remove**, and the responsible party name displays to the left. The responsible party also displays in the borrower summary area at the top. Click **Remove** from the **Borrower Info** screen to delete the Resp. Party.

On the responsible party account, a **Show** link displays. Click **Show** to display the names/photos of any responsible party the borrower is responsible for.

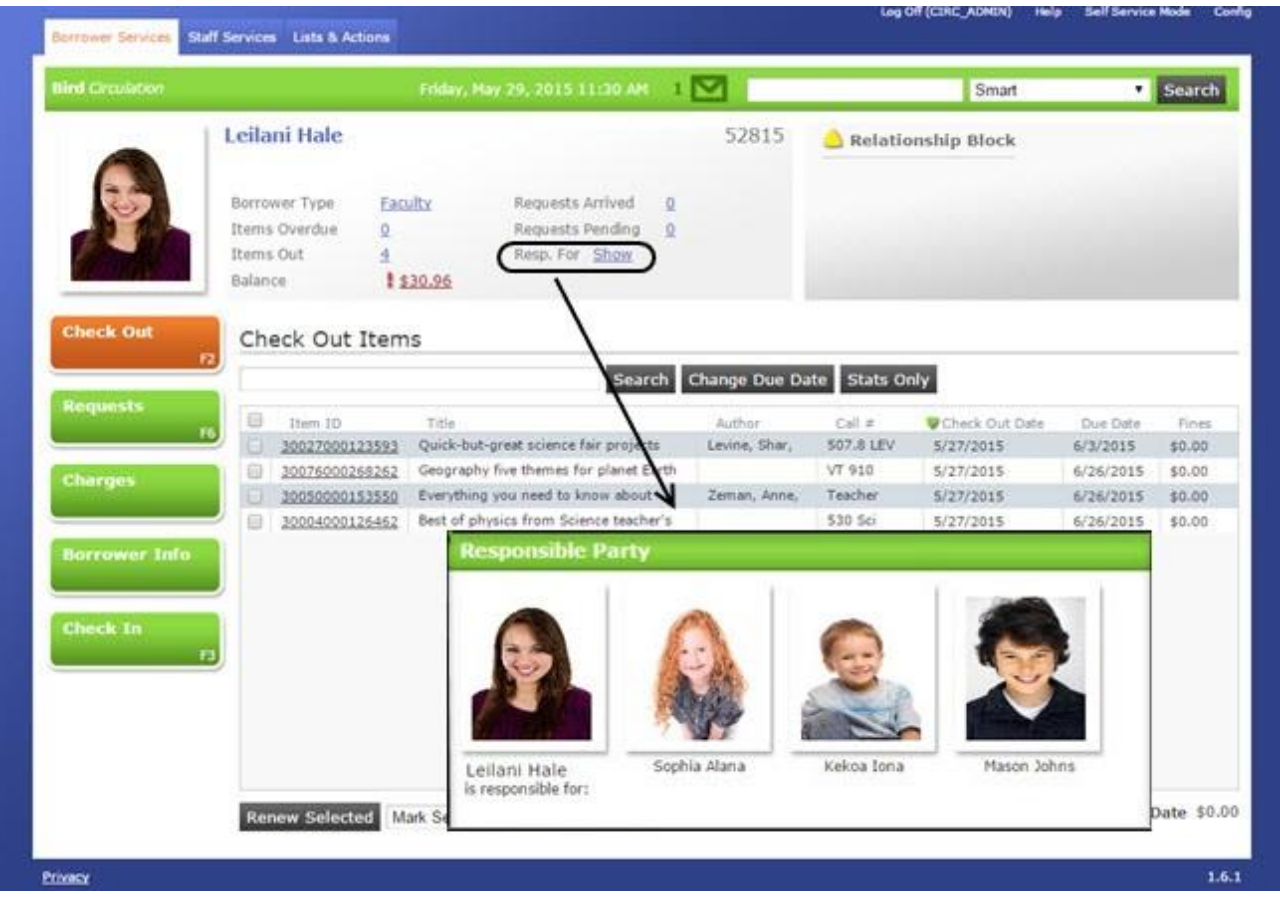

# <span id="page-31-0"></span>**Check In**

The **Check In** option on the **Borrower Services** tab (**F3**) allows you to check in items returned by a borrower. The current date is used as the check in date, but if you want to alter the date, the **Change Check In Date** feature is available. The **Check In** option does not require a borrower's account to be loaded before performing a check in.

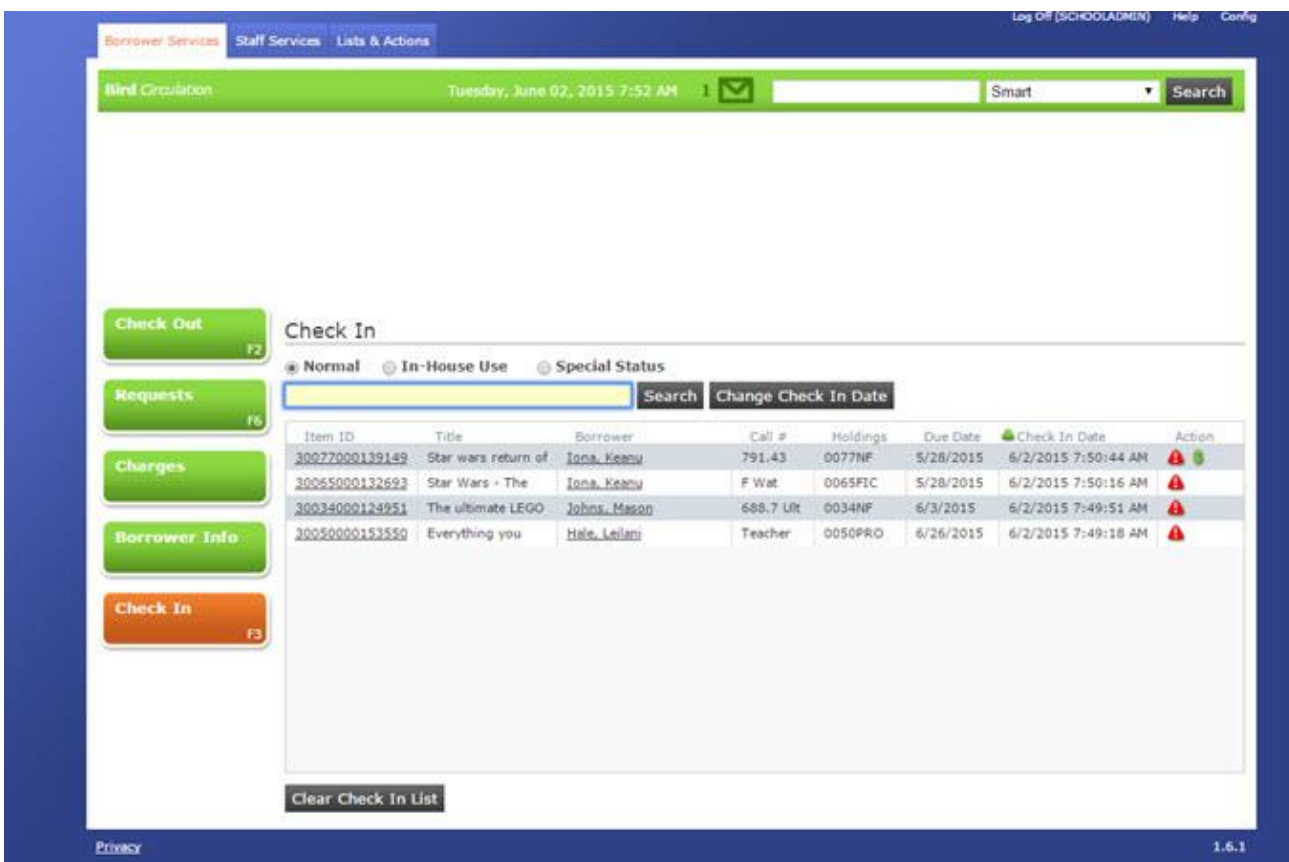

Check In also provides an option to perform an **In-House Use** check in. This option allows you to record a borrower's use of items in the library, or "in house". These items were not checked out. Statistics will be recorded in the database for items checked in using this option.

You can also check in an item and assign a **Special Status**. The standard options are: **Lost: Staff Action**, **Lost**, **Missing: Staff Action**, **Missing**, and **Damaged**.

#### <span id="page-32-0"></span>**Normal**

The **Normal** option is the default. Scan or type the barcode of the item you want to check in. If enabled, you can also search for the title by typing the title or a portion of the title in the **Search**  box.

If there is a check in / out note for the item, or if the checked in item requires special handling, a pop-up notice displays. When a checked in item satisfies a request, a notice displays along with a **Print** button.

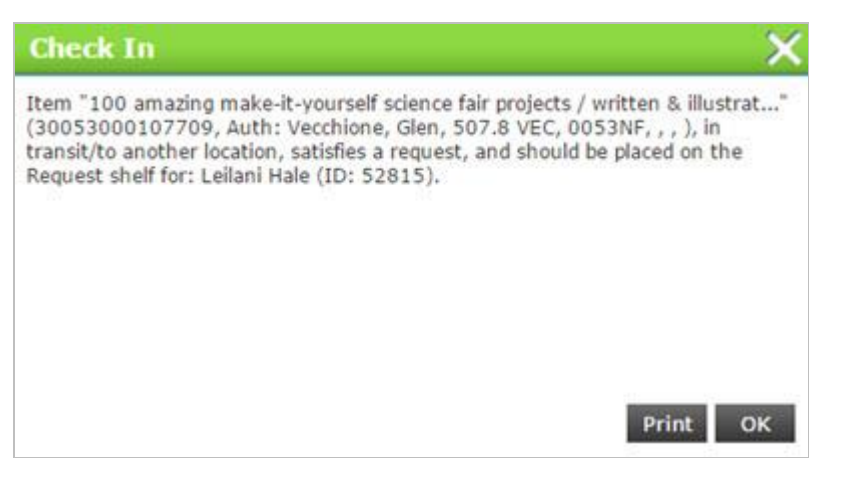

The **Check In** list displays the most recently checked in items for the current day on each workstation. When the list exceeds the page space, as new items are added, the oldest entry is removed.

Click any column header to sort the list by ascending or descending order. Click the underlined **Item ID** number to view the **Title Info** page with the **Item Details** information. Click the underlined **Borrower Name** to display the borrower's account information on the **Check Out** page.

Symbols related to notices such as fines or relocation of the item, may display in the **Action** column. To view a note, click the **Alert 4** symbol and the original notice that appeared during the check in displays. Clicking the **Dollar sign** symbol opens the **Charges** page for that borrower.

If for any reason you want to clear the list of checked in items, click the **Clear Check In List** button. A message advises you are about to clear the check in list. Click **OK**.

#### <span id="page-33-0"></span>**Change Check In Date**

If you want to change the check in date, you must click **Change Check In Date** prior to checking in any items. A calendar pop-up displays. Select the date you want to use. The date appears in red. Select the *Leave On* check box if you are checking in multiple items. Click **Cancel Date** to return to the current date.

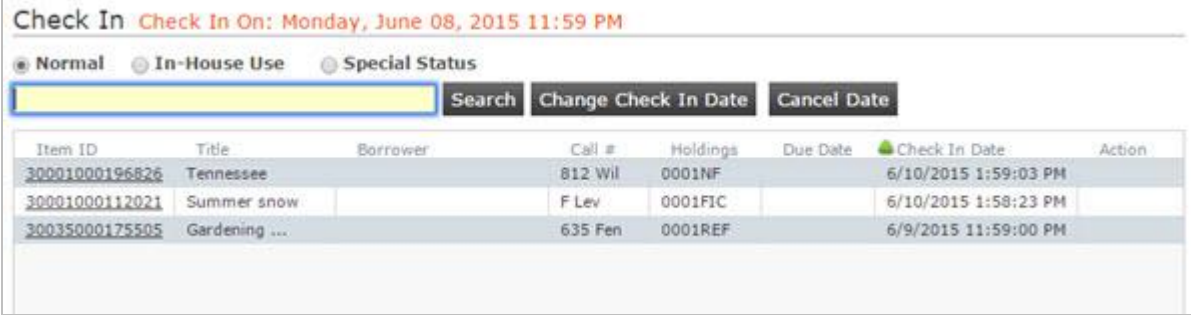

#### <span id="page-33-1"></span>**In-House Use**

Select the **In-House Use** option if you want to record a borrower's use of items not physically checked out in the library. Statistics recorded in the database for items checked in with this option are retained by running the **Items with In-House Usage** in **LS2 Reports**. **In-House Use Check In** displays in red to the right of the **Search** button. This option will remain on until you select **Normal**. Scan or type the barcode of the items you want to be in-house usage.

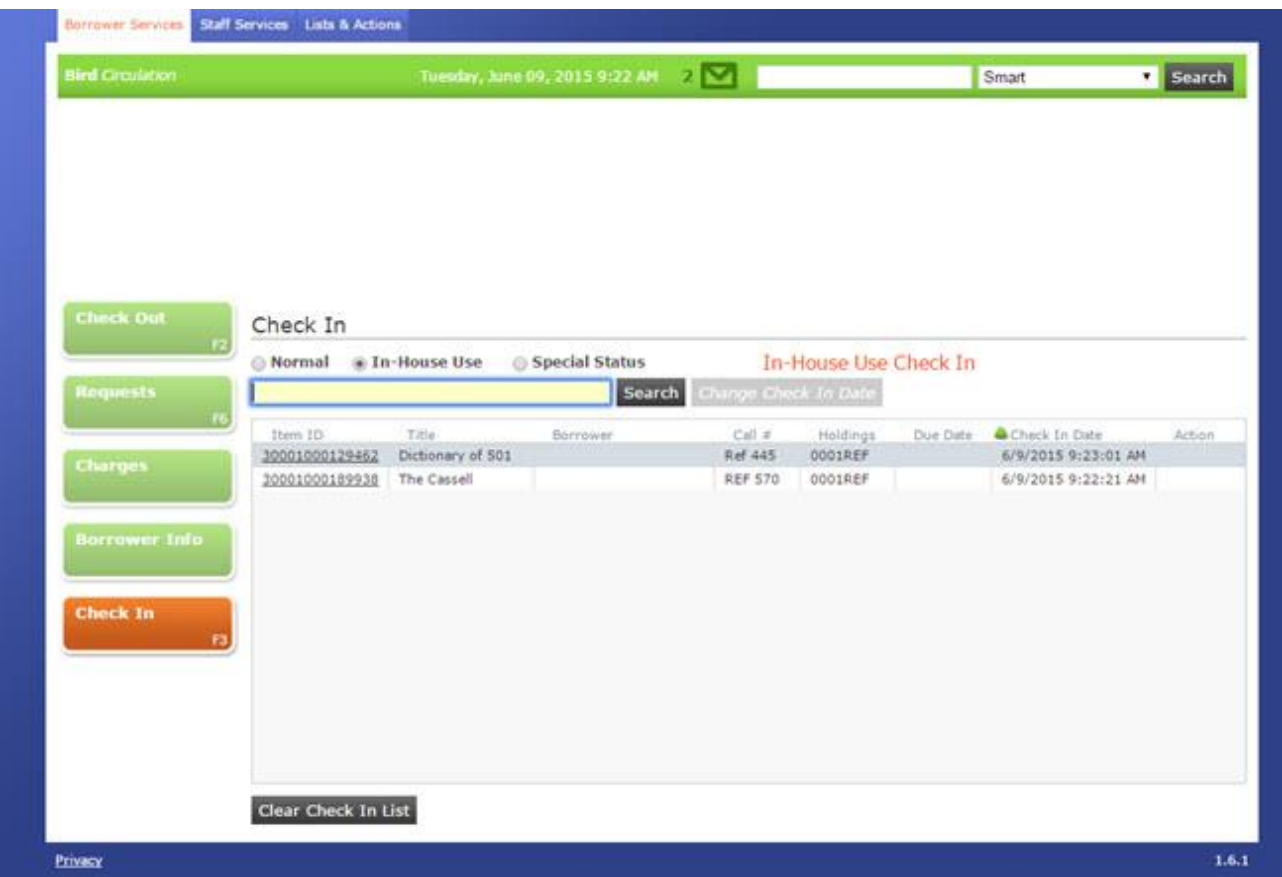

# <span id="page-34-0"></span>**Special Status**

Select **Special Status** if you need to check in an item that has been lost, missing or damaged. Select the check box and then scan or type the barcode of the item you are checking in. If you are checking in multiple items with a **Special Status**, then select the **Leave On** check box. After scanning the item or typing the title the Select Special Status dialog displays.

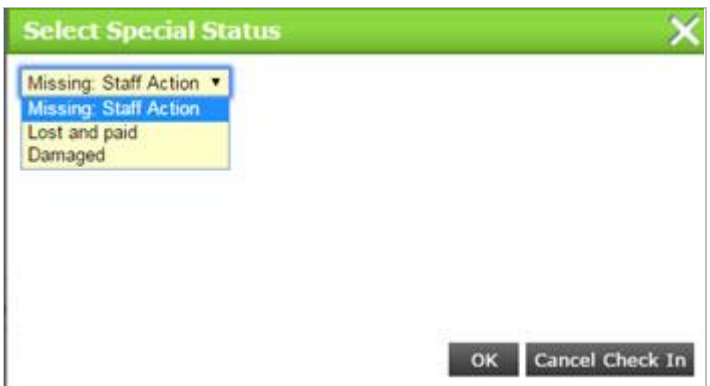

Select the reason for the special status from the drop-down list and click **OK**. Your selections present different dialogs to be completed. For Lost items change the **Charge Amount** and add a **Charge Comment**, if necessary.

If you select the **Missing** option and the item is needed to fill a request, a **Request Replacement** dialog displays. Choosing the **User selects item to fill request** option requires you to type a specific barcode into the field.

Selecting the **Damaged** option allows you to edit the item's condition and send to the repair location, if needed. If you select the **Send to Repair Location** check box, a message advises you to move the item to your repair location and an **Alert b** symbol displays in the **Action** column for the item. You must have the appropriate **Repair HoldingsCode** setting selected in **L•S Preferences** under **Location Setup** > **Miscellaneous** in order to be able to temporarily assign that item to a new collection.

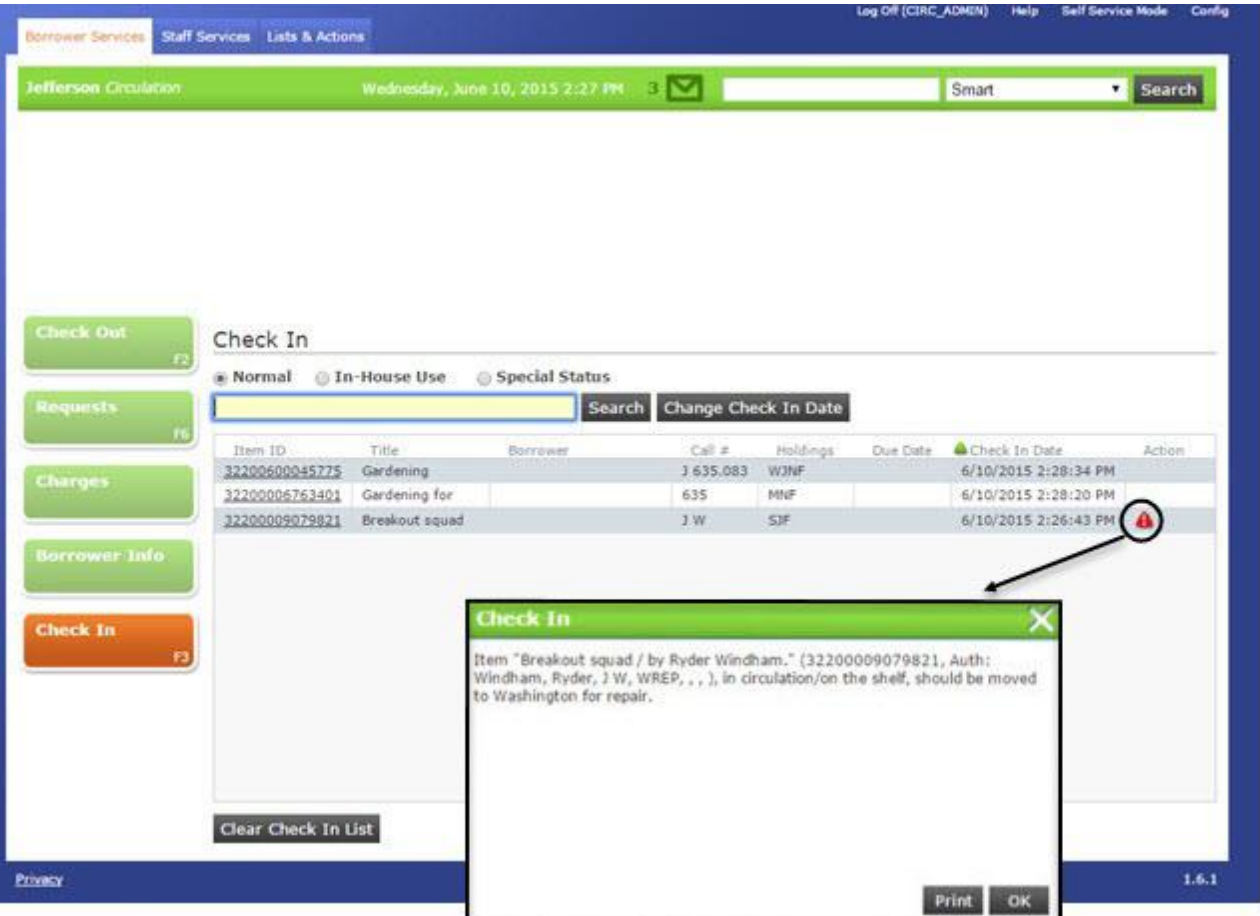

<span id="page-36-0"></span>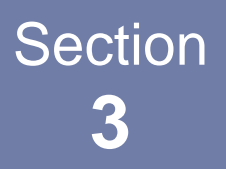

# **Staff Services**

# **Learning Objectives**

After completing this section, you will be able to:

- Search existing titles and items
- Add, edit, and delete titles and items
- View the **Requests Queue** for the displayed title
- Add and remove subject headings
- View general and cancelled requests messages
- Group collections
- Mark items as missing
- Export and print all messages
- Delete messages
- Print and cancel items on the **Requests Shelf**
- Transfer items from one collection and/or location to another
- Upload and merge files of externally supplied cataloging records into your **LS2 Staff**  cataloging records database

#### **Getting Started**

The **Staff Services** tab allows you to manage non-borrower related circulation activity. Some options include adding, editing, and deleting titles and items, viewing system messages, compiling and picking early bookings, viewing the **Requests Shelf**, transferring items, and uploading and merging externally supplied cataloging records.

# <span id="page-36-1"></span>**Titles & Items**

Under the **Titles & Items** option on the **Staff Services** tab you can add, edit and delete titles and items, view the MARC record, add a check in / check out note, and view the **Requests Queue**. You can also add, edit, and delete standard numbers and subject headings. Quickly access **Titles & Items** by pressing **F4**.

#### <span id="page-36-2"></span>**Search Titles and Items**

Search existing titles and items by scanning or typing the barcode, or by typing the title. By default, the **Smart** option searches for **Title** and **Item ID**.

You can also use other **Search** types such as **Author**, **Subject**, **Publisher**, **ISBN**, **Dewey**, **ISSN**, **LCCN**, **Control Num.**, **Other Stand.**, **Music Pub.**, **LC Call**, **Local Call** or **GOP/SuDoc** by typing a search term in the **Search Titles and Items** box and using the **Smart** drop-down list. After making your selection, click **Search**.

Your search results display. You can expand or refine your results by selecting/clearing the **Home Location Only** check box. Clearing this check box will include results from all locations. Click any column header to sort the list by ascending or descending order. Click the title after locating the one you want.

# <span id="page-37-0"></span>**Add New OTF**

If you need to add a title to the catalog, and an existing title already displays, clicking **Add New Title** opens a blank *Add New OTF* form. You can also begin completing the information on the **Add New OTF** page.

You must complete the fields shown with an asterisk: **Title**, **Format**, **Type**, **Item ID**, and **Owned By Location** and **Collection** in order to save the new title. All other fields are optional. Here are tips for completing the fields:

- **Author**: Type last name, followed by first name. There is a limit of up to 50 characters.
- **ISBN**, **ISSN**, **UPC**: Type the appropriate number of digits; ISBN (10 or 13 digits), ISSN (8 digits) and UPC (12 digits).
- **Item ID**: Type the unique identifier for this item, which is generally a barcode number. The search is case-sensitive if using alphabetic characters.
- **Owned By Location / Collection**: Select the owning library and the collection code from the drop-down list. The appropriate **Holdings** will display.
- **Circulated By**: If another location is circulating the item, select this check box. Select the **Location** and **Collection** from the drop-down list. The appropriate **Holdings** will display.
- **Call Number**: In the **Prefix** field, only type a prefix if the title is a Dewey or LC call number. Do not type a prefix for non-standard call numbers.
- **Price**: Include the decimal but the dollar sign is not necessary.
- **Show**: If you add a **Note** and select the **Show** check box, an alert displays when this title is checked in or out.
- **User Defined Fields**: These fields, prior to the initial implementation of your database by TLC, are generally configured; however, they can be configured later if needed. Contact the TLC Support Department if you want to setup these fields.

When you are finished, select the appropriate save option. Choose **Save and Check In OTF** if you want to check in the item for this location. Choose **Save OTF In Transit** if this item is going to another location.

The **Add New OTF** page closes and the new title displays on the **Title Info** sub-tab including the **Control #** along with the prefix OTF. Please note your library might have a different OTF prefix. The prefix indicates Circulation owns the title. To save the title as a 'permanent' record, you must add subjects.

There are **Subjects**, **MARC Record**, and **Reading Level** sub-tabs.

- Click the **Subjects** sub-tab to view the subject headings for the title.
- Click the **MARC Record** sub-tab to view the **Field Description**, **Field #**, (Indicators) **I1**, **I2**, and **Field Data**.
- Click the **Reading Level** sub-tab to view the **ISBN**, **Lexile Measure**, and **Accelerated Reader** information when available.

The **Actions** drop-down list includes **View Requests Queue**, **Edit Title**, **Delete Title** and Add/Remove Subjects. There are symbols for Add Item<sup>1</sup>. Edit Item<sup>2</sup>, and Delete Item<sup>3</sup> buttons to the right of the **Items** section. Hover over the symbol to display a tooltip. To show only the items from the current location, click the **Local Items Only** check box.

# <span id="page-38-0"></span>**Requests Queue**

The **View Requests Queue** option under the **Actions** drop-down allows you to make changes to the **Priority** and **Pickup Location** for the currently displayed title. The **Requests Queue** displays all of the borrowers in queue for the selected title. Click any column header to sort the list by ascending or descending order. Click the borrower's **Name** to go directly to **Check Out** for the associated borrower.

To change the **Priority** and/or **Pickup Location**, select the request from the list, enabling the **Priority** and **Pickup Location** options at the bottom of the page. Using the drop-down list, make your changes, and then click **Change Priority** and/or **Change Location**. A message briefly advises whether the change was successful.

**Note**: You cannot change the **Pickup Location** on any arrived request.

# <span id="page-38-1"></span>**Edit Title**

The **Edit Title** option under the **Actions** drop-down allows you to edit all record types, or OTF only. You can edit any of the **Title Info** fields with the exception of the control number. This includes subfields **a**, **b**, **h**, **n**, and **p**.

In addition, you can add, edit and delete ISSNs, ISBNs or UPCs. Click the **+ Add / Show Numbers** link to display all of the associated standard numbers for the selected title. To add a standard number, select the appropriate type from the drop-down list. Type or scan the number in the box, followed by clicking the **plus** sign. The number displays in the list. Click the **minus** sign to delete the standard number from the list. Click the **Subjects** sub-tab to add and delete subject headings.

# <span id="page-38-2"></span>**Delete Title**

The **Delete Title** option under the **Actions** drop-down allows you to delete records. Make sure if the title has any associated items, they all have a status of 'available'.

An **Are You Sure?** dialog warns you are about to delete this title. Click **OK**.

# <span id="page-38-3"></span>**Add/Remove Subjects**

The **Add/Remove Subjects** option under the **Actions** drop-down allows you to add or remove subject headings. Type a subject heading in the **Search** box. You can use an asterisk (**\***) to

perform a keyword search; however, since this search type covers a broader range of subject headings, results may take longer to display.

A list of subject headings found in the 600-699 fields displays alphabetically, along with the **Title Use Count**. The **Title Use Count** shows in parenthesis, which represents how often the heading appears in your database. Mouse over the suggested heading to view the MARC record's tag and subfields. Be sure to check the tag and/or second indicator for each result. Although some titles may look like a duplicate, it could have different tags or indicators.

Click the **Plus** symbol to add the subject heading to the selected record. Click the **Minus** symbol to delete the subject heading from the selected record. For more information on how to choose from the list of subject headings, click the **Question mark e** symbol in the upper-right corner.

When you save the record, it converts to a 'permanent' record; your library's predetermined prefix, followed by the next sequential control number.

#### <span id="page-39-0"></span>**Add New Item**

The **Add New Item**  $\bullet$  option allows you to add a new item to the currently displayed title. . You can also set this permission to **Own Location Only** to limit adding items to only your logon location. First, select an **Item ID** and then click the **Add New Item** button.

The **Add Item** dialog populates with all of the information associated with the previously selected item except the barcode. Scan the barcode for the newly added item, or type an **Item ID** and use the prior Item ID's information. Proceed with making other changes, if necessary.

When you are finished, select whether the item's status should be set to **Available**, meaning ready to be shelved, or **In Processing**, meaning transfer to another location, needs spine label, etc. Next, select **Save and Add Another** to clone additional items. Click the **Clear Fields** button to clear the previously added item's information, but keep the dialog open, allowing you to enter all new item level information. Click the **Save and Close** button to save the information and close the dialog.

#### <span id="page-39-1"></span>**Edit Item**

The **Edit Item** a option allows you to edit items for the currently displayed title. Select the item you want to edit from the list. Click the **Edit Item** option. Modify the fields as necessary. When you are finished, click **Save Changes**.

In the **Item Details** area, you can view information about the current item. The active collection displays on the top. If this item is checked out, you can bring up the **Current Borrower** and **Renew** the item. If an item has an **Alert** symbol in the **Holdings Code** column, hover over it to display additional information.

# <span id="page-39-2"></span>**Delete Item**

The **Delete Item** option allows you to delete items from the currently displayed title. Select the item you want to delete from the list. Make sure the status shows 'available'. Click the **Delete Item** option. A message asks if you are sure you want to delete the item. Click **OK**. A message briefly displays the item has been deleted successfully.

# <span id="page-40-0"></span>**Messages**

The **Messages** option on the **Staff Services** tab or **F7** displays the list of general messages or cancelled requests. You can also open the **Messages** page by clicking the **Envelope Symbol.** 

Two types of messages are viewable. Select the list you want to view:

- **General Messages** copies of the notifications displayed during check in, regarding any special handling that is required of checked in items. The messages displayed may advise to transfer an item to another location, place item back on shelf, or to retrieve the item from the shelf and check in the item. Click the **Item ID** link to go to the **Title Info** page for that title.
- **Cancelled Requests** messages generated when a borrower cancels an arrived request in their **LS2 PAC** account under **Holds**. The **Destination** column displays where the cancelled request needs to go next. There are three destinations: *Circulation* (back to the stacks), *Requests Shelf* (next borrower in line for the request) and *Location* (item needs to be transferred). The **Borrower's Name** associated with the cancelled item also displays. Click the **Item ID** link to go to the **Title Info** page for that title.

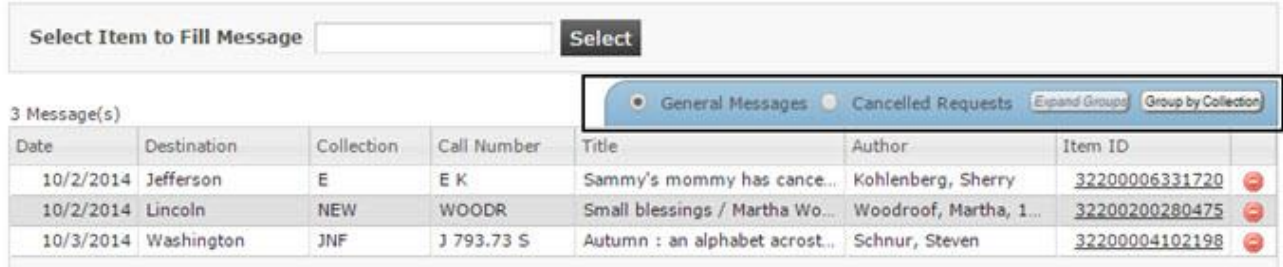

# <span id="page-40-1"></span>**Group by Collection**

Collections can be grouped by clicking the **Group by Collection** button. The number of items in each collection displays in parentheses. You can toggle between two different views: **Expand Groups** and **Collapse Groups**.

# <span id="page-40-2"></span>**Mark Missing**

To mark an item as missing, highlight the row from the list. This enables **Mark** Missing at the bottom of the screen. Click **Mark Missing** and a brief message advises the item has been marked missing. If the item is needed to fill a request, a **Request Replacement** dialog displays. If you select **User selects item to fill request**, type the specific barcode into the field.

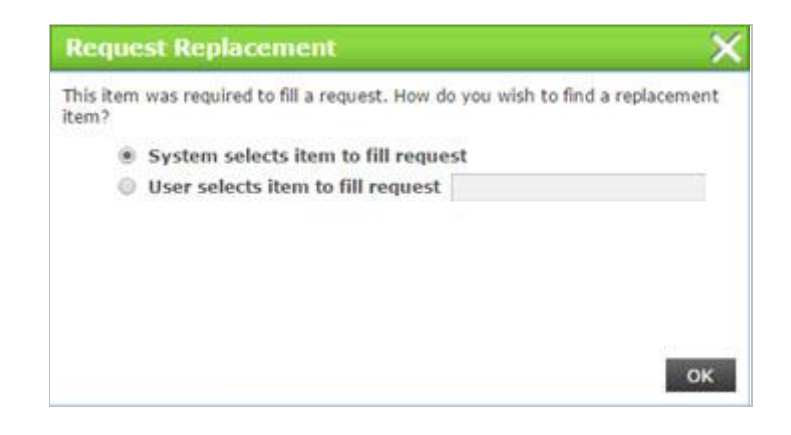

#### <span id="page-41-0"></span>**Export All**

Click the **Export All** button to export the entire table to a spreadsheet. The information displays in the same order currently displayed in **LS2 Staff**. If you export the **Cancelled Requests** messages, the **Collection**, **Call Number**, and **Author** also displays.

#### <span id="page-41-1"></span>**Print All**

Click the **Print All** button to print the entire list as presented in the table. If you print the **Cancelled Requests** messages, the **Collection**, **Call Number**, **Author**, **Borrower's Name**, **ID**, and **Phone Number**, if available, also displays. Proceed accordingly with the **Print** dialog associated with your browser.

#### <span id="page-41-2"></span>**Delete Messages**

To delete a message click the **minus sign**  $\bullet$  at the end of the row. A message will ask you to confirm the deletion. Click **OK**. A brief message advises the message has been deleted.

You can also clear the messages by printing the list and then pulling the items from the shelves. Scan the barcode for each item, or type the **Item ID** in the **Select Item to Fill Message** box, and then click **Select**. The message is removed from the list.

#### <span id="page-41-3"></span>**Requests Shelf**

The **Requests Shelf** option on the **Staff Services** tab allows you to view all of the items currently waiting for borrower pick up at your logged in location. If a borrower requested pickup at a different location, the request does not display here. By default, the item with the earliest arrived date displays first. Sort the *Days Shelved* column to see what item is on the shelf for the most number of days.

The **Requests Shelf** page displays the **Title**, **Item ID**, **Borrower**, **Arrival Date**, **Days Shelved** and the number of **Pending** requests for the item. Click any column header to sort by ascending or descending order. Click the **Item ID** link or **Borrower** link to go to the **Title Info** page.

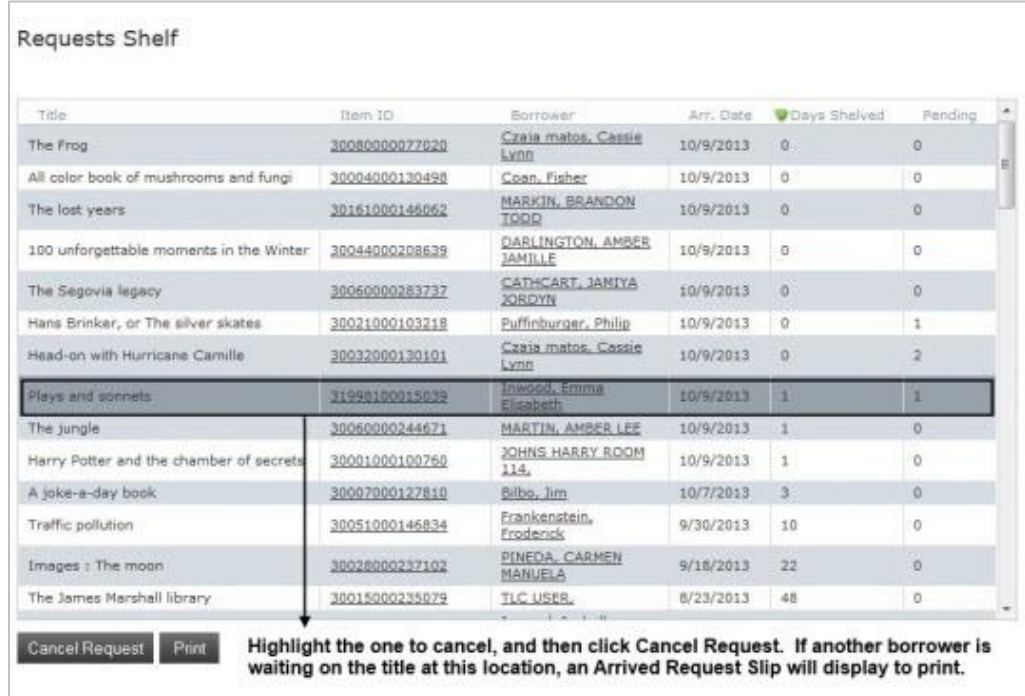

#### <span id="page-42-0"></span>**Cancel Request**

To cancel a request, highlight the title from the list and then click **Cancel Request**. The request is removed from the list. Please note, requests that have a pending (PE) status can be cancelled from the borrower's account under **Borrower Services** > **Requests**. If required, an **Enter Override Password** dialog will display. Type the appropriate password and click **OK**.

If the borrower has email notifications configured, a system message sent to the borrower's email account advises the cancelled request. Another system message advises the handling of the item and a notice of another borrower's request for the item.

#### <span id="page-42-1"></span>**Print**

<span id="page-42-2"></span>Click the **Print** button to print an *Arrived Request Slip* for the highlighted borrower. Proceed accordingly with the **Print** dialog associated with your browser.

#### **Item Transfers**

The **Item Transfers** option on the **Staff Services** tab allows you to move items easily from one collection and/or location to another. You can batch transfer items or transfer single items.

# <span id="page-42-3"></span>**Transfer Type**

Select the appropriate **Transfer Type**.

 **Change Owning Holdings Code:** Select this option and a second check box displays, **Clear Circulated By Holdings Code**. Select both check boxes to remove the currently assigned **Circulated By** holdings code when the item is transferred. Continue with

selecting the appropriate **Transfer Type**: *Assign to New Location*, *Assign to New Collection Within This Location*, or *Assign to New Location/Collection*. Select from the New Location and New Collection drop-downs

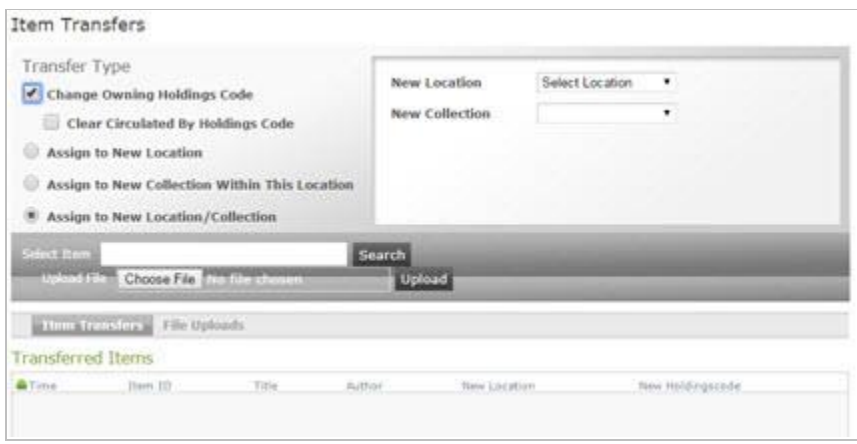

 **Return to Home Location/Collection**: Select this option to return the item to its owning location and collection. If this option does not shown, clear the **Change Owning Holdings Code** check box.

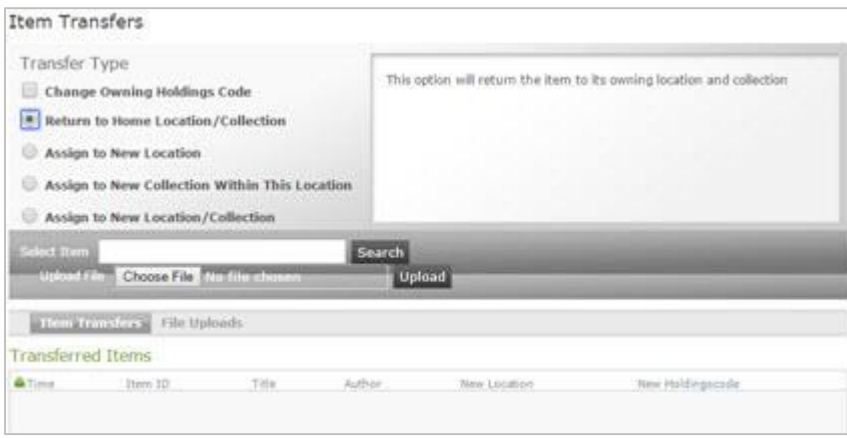

 **Assign to New Location**: Select this option to assign an item to a new location. Select the **New Location** from the drop-down list. Select **prompt me to choose a collection each time** if you want to manually select the collection for the item being transferred to the new location. Select **automatically assign it to the following** (allows you to automatically set up the collection for the item being transferred to the new location) if the item's current collection does not exist at the new location. After you scan or search for the items, select the collection from the drop-down list, and then click **Select**.

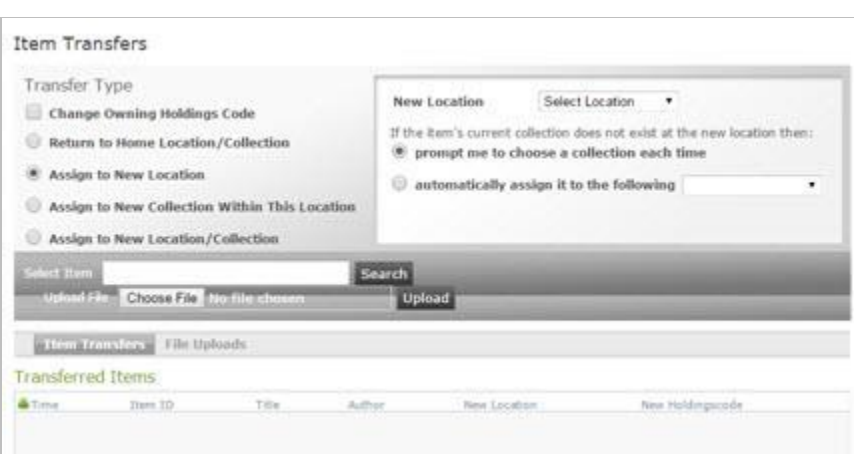

 **Assign to New Collection Within This Location**: Select this option to change the circulating collection for items owned by the current location. Select the **New Collection** from the drop-down list in the right panel.

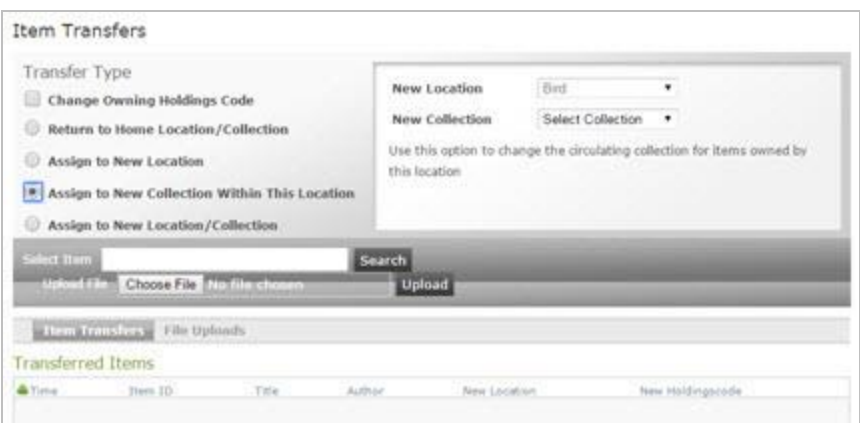

 **Assign to New Location/Collection**: Select this option to assign an item to a new location and collection. Select the **New Location** and **New Collection** from the drop-down lists in the right panel.

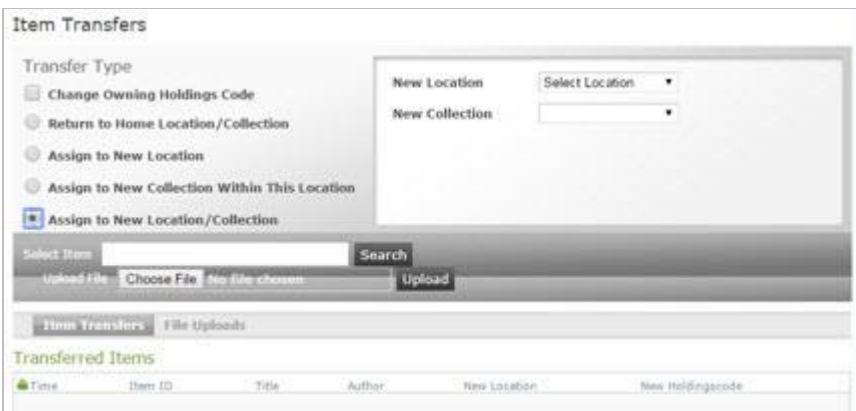

#### <span id="page-45-0"></span>**Item Transfers**

After you have selected the appropriate **Transfer Type(s)**, scan or type the item barcode or type the title in the **Select Item** box to transfer single items. Choose the appropriate item ID you want to transfer. The item displays under the **Item Transfers** sub-tab. Click the **Item ID** link to view the item details. Click any column header to sort the list by ascending or descending order.

#### <span id="page-45-1"></span>**File Uploads**

After you have selected the appropriate **Transfer Type(s)**, click **Browse** to batch transfer items. Locate the text (.txt) file containing the barcodes you want to transfer. **IMPORTANT**: The first line in your text file must contain only the term **barcodelist**. Select the file and then click **Open**. The file name displays in the **Upload File** box. Click **Upload**.

View the results of the batch upload by clicking the **File Uploads** sub-tab. Click any column header to sort the contents of the column. Click the underlined entry in the **Total Barcodes** column to open the **Batch Upload Results** list and then click the underlined barcode to view the title details in **Titles & Items**.

# <span id="page-45-2"></span>**Upload & Merge**

The **Upload & Merge** option on the **Staff Services** tab allows you to upload and merge files of externally supplied cataloging records into your **LS2 Staff** cataloging records database.

To **Upload and Merge** records, click the **Browse** button. Navigate to the location of the file of records you want to upload. Locate and select the desired file. The selected file name displays in the **File name** box. Click **Open**. The path to the selected file name displays in the **Please specify a file** box. Click **Send** to begin the process.

While the upload is running, a notice under **Merge Summary** advises, *A merge is currently running*  for this workstation. Please check back later to view the results of this merge. The time to complete the **Upload and Merge** will vary depending upon the number of records contained in the uploaded file, and the capabilities of the system used to perform this function.

# <span id="page-45-3"></span>**Merge Summary**

When the merge is complete a notice advises the time and date of when the last merge was ran. A summary of the merge results displays*: Records added, Records merged, Records rejected, Records with no action taken* and *Total records processed*. If necessary, continue to the **Retrieve Records** options.

# <span id="page-45-4"></span>**Retrieve Records**

The **Retrieve Records** section provides options to download the original MARC file, download the rejected MARC records, view a summary of rejected MARC records, or view a list of processed records in **Merge Summary**.

*Original MARC File*

To download the original file of MARC records, with the original file name, click the **Download** button to the right of **Original MARC file**. Depending on the browser you are using, you have choices to **Open** and/or **Save** the file.

**Warning!** When using this option, if you elect to save the file, the file name presented in the **Opening <filename>** dialog will be the same name as the original file you used in the **Upload and Merge**. If you want to avoid overwriting the original file, use another file name, or direct the file to another folder.

#### *Rejected MARC Records*

During the **Upload and Merge** process, records are rejected for various reasons. You can download a file of just the **Rejected MARC Records** that you can open in a cataloging application to correct the problems. Click the **Download** button to the right of **Rejected MARC records**. Depending on the browser you are using, you have choices to **Open** and/or **Save** the file.

To distinguish this file from the original file, when you save it, insert in the file name a unique prefix or suffix. For example, if the original file name was "recmerge," using "err" would result in "errrecmerge" or "recmergeerr").

The file name will have an extension of **.err**. If you want to open this file in a cataloging application, you will need to rename the file, changing the file extension from **.err** to **.mrc** (or another acceptable file type, as appropriate).

*Summary of Rejected MARC Records*

Click the **View** button to the right of **Summary of Rejected MARC records** to open a printable list of the rejected records in a separate window. Click **Print** or **Close Window**.

*Merge Summary*

To download a file containing a list of the records processed and a statistical summary of the merge, click the **Download** button to the right of **Merge Summary**. The file extension will be **.log**. **Notepad** can be used to open this file. Depending on the browser you are using, you will be provided choices to **Open** and/or **Save** the file.

<span id="page-47-0"></span>**Section 4**

# **Lists & Actions**

# **Learning Objectives**

After completing this section, you will be able to:

- Search for lists and saved searches, apply filters
- Create a new list and add items to an existing list
- Remove items, entire lists, and saved searches
- Save column settings
- Export items to a spreadsheet

# **Getting Started**

The **Lists & Actions** tab allows you to compile and view lists and searches. Favorite uses for this option include:

- Identify lost and/or missing items
- Identify items in a specific format, series, or author
- Create lists for Lexile or Accelerated Reader Reading Programs
- Alternative to running LS2 Reports for item level info
- Ability to print a list or save a list to share with staff

You can also export, add and delete items, and create new lists and searches. This option is a powerful ad hoc tool for item level information and different from **LS2 Reports**. It does not have the parameters for any borrower statistics.

### <span id="page-47-1"></span>**Lists & Searches**

**Lists & Searches** on the **Lists & Actions** tab allows you to view lists and saved searches you compiled under **Lists & Actions** > **Items**. You can export your items to a spreadsheet in .csv format, create a new list, add items to a list, remove items or lists/searches, share lists, and save column settings.

#### <span id="page-47-2"></span>**Search for a List or Saved Search**

Search existing lists and saved searches by typing the name into the field box. Typing at least three characters starts to populate the list of saved searches and lists. Highlight the name you want to display, and then click to load the associated items.

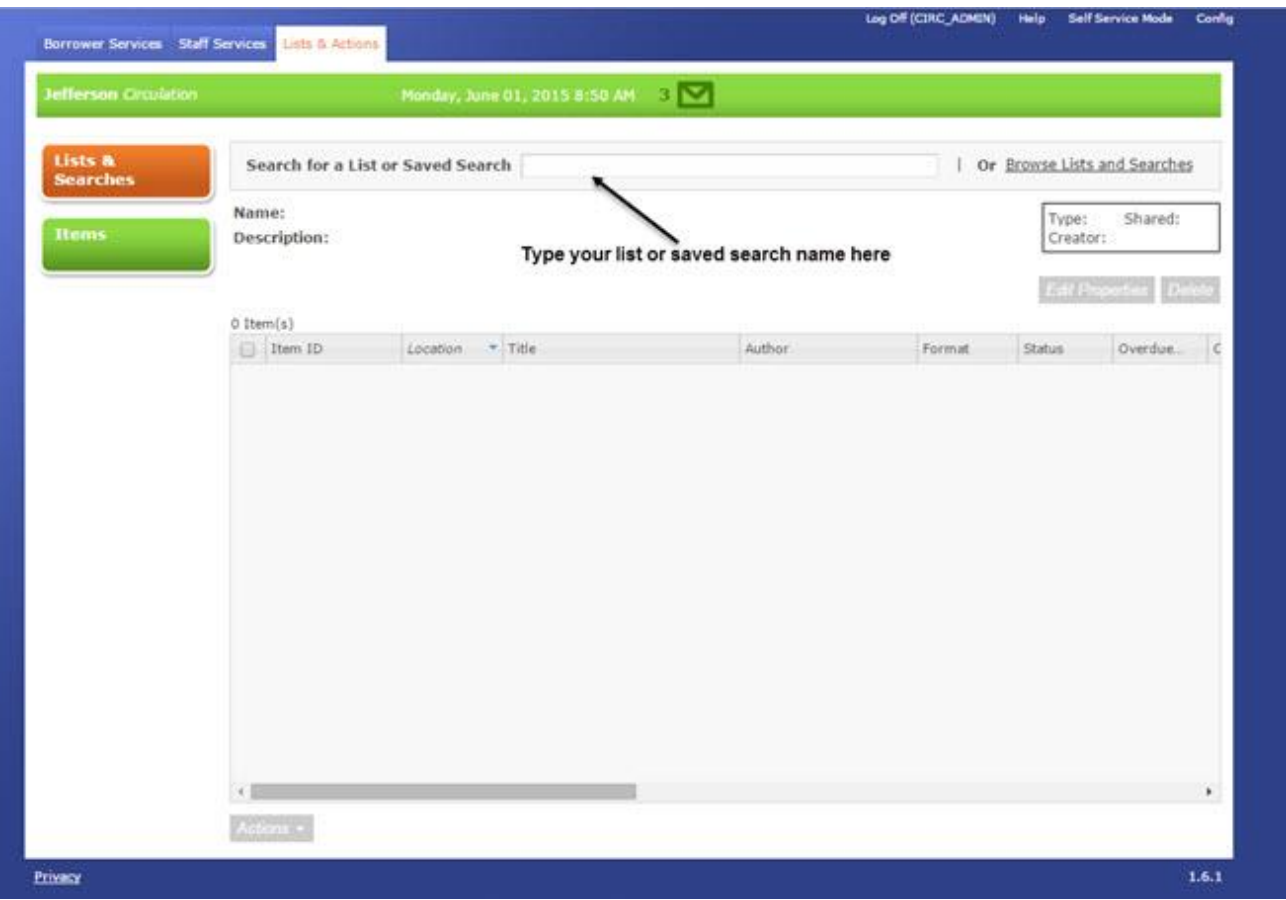

#### <span id="page-48-0"></span>**Browse Lists and Searches**

Click the **Browse Lists and Searches** link to view all of the lists and saved searches. The **My Lists & Searches** check box, selected by default, displays only lists you created. Click the **Shared Lists & Searches** check box to view all of the lists and saved searches. Lists, shown by

the list icon, display an **Item count** since they are static. Searches, designated by the search

**icon, display N/A for Item count** since the search updates each time it is loaded. A green

check mark displays in the **Shared** column if the list is a shared list. Click the name of the list or search.

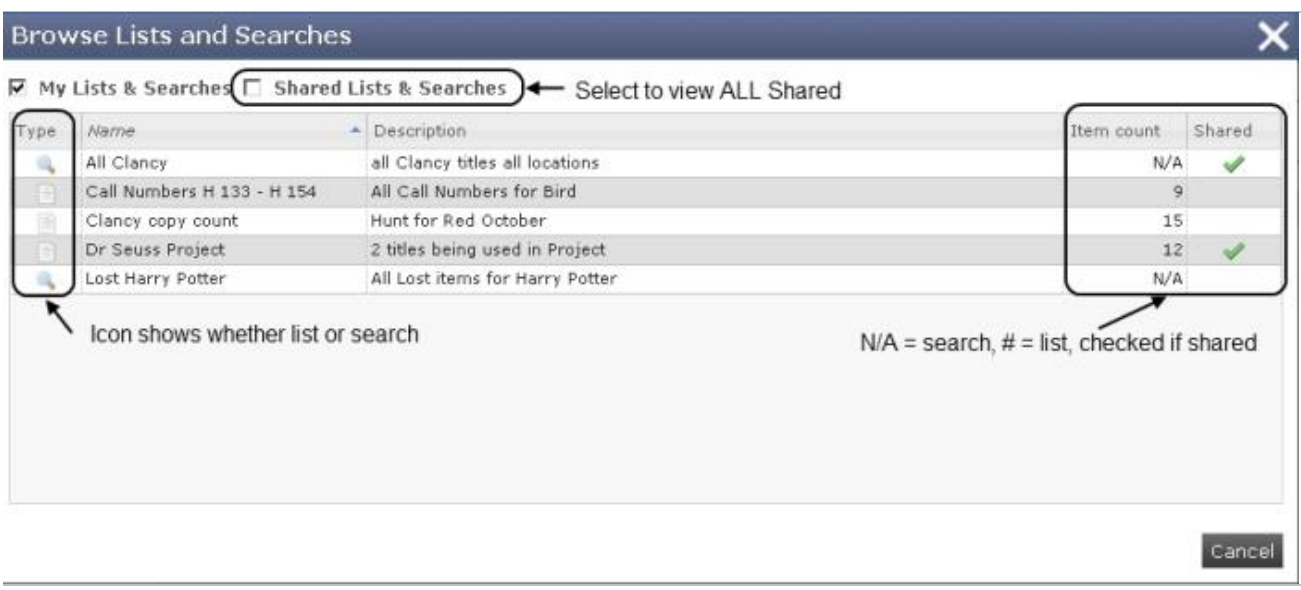

#### <span id="page-49-0"></span>**Results**

The list loads with its related items. Saved searches display breadcrumbs below the **Description**. Hover over the breadcrumbs to view the searching parameters.

- Click any column header to sort the list in ascending or descending order.
- Right-click on any column header to hide columns.
- Rearrange the columns by dragging the header or to re-size the column, drag the column borders.
- Click the **Item ID** link to open **Staff Services** > **Titles & Items** for the selected ID.

Changes made to the column sequence are only applicable during the current log on session. Click **Edit Properties** to update the list/search name and its description, column layout, sort order or to share or un-share the list or search.

# <span id="page-49-1"></span>**Actions**

**Actions** drop-down list options: *Export Items*, *Create New List*, *Add Items To List*, and *Remove Items*. Before choosing any of the options, select the individual check boxes or to select all items, click the check box in the header.

- *Export Items* Select **Export Items** if you want to export your items into a spreadsheet in .csv format. Depending on your browser, you have the option to **Open** and/or **Save** the file.
- *Create New List* Select **Create New List** if you want to save the items in a new list. Type a **Name** and **Description**. Click the check box(es) if you want to save any column heading modifications, save sort order or share list or search with others. Click **Save**.
- *Add Items To List* Select **Add Items To List** if you want to add the items to an existing list. Select the name of the list and then click **Add**.
- *Remove Items* Select **Remove Items** if you want to remove specific items from the list. You cannot remove items from a saved search, or from a shared list for which you are not the creator.

#### <span id="page-50-0"></span>**Delete**

<span id="page-50-1"></span>To delete an entire list or search, click **Delete**. You are not deleting the actual items from your database, only the list or search you created.

# **Items**

**Items** on the **Lists & Actions** tab allows you to apply filters to use in a search. You can export your items into a spreadsheet in .csv format, create a new list, add items to a list, remove items or lists/searches, share list, and save column settings.

#### <span id="page-50-2"></span>**Search Options**

Using the **Items** option, from the **Select a Filter** drop-down list, choose a filter. Click the **Add** icon and select the parameters you want to use from the right panel. Repeat these steps for each additional filter you want to add. You can have a maximum of five filters.

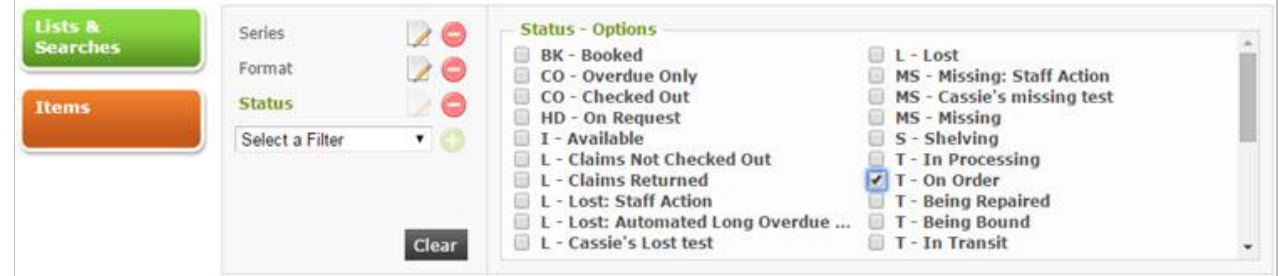

After applying all of your filters, click **Search**. From your search results you can select items to create a new list, or add items to the list using the Actions drop-down options.

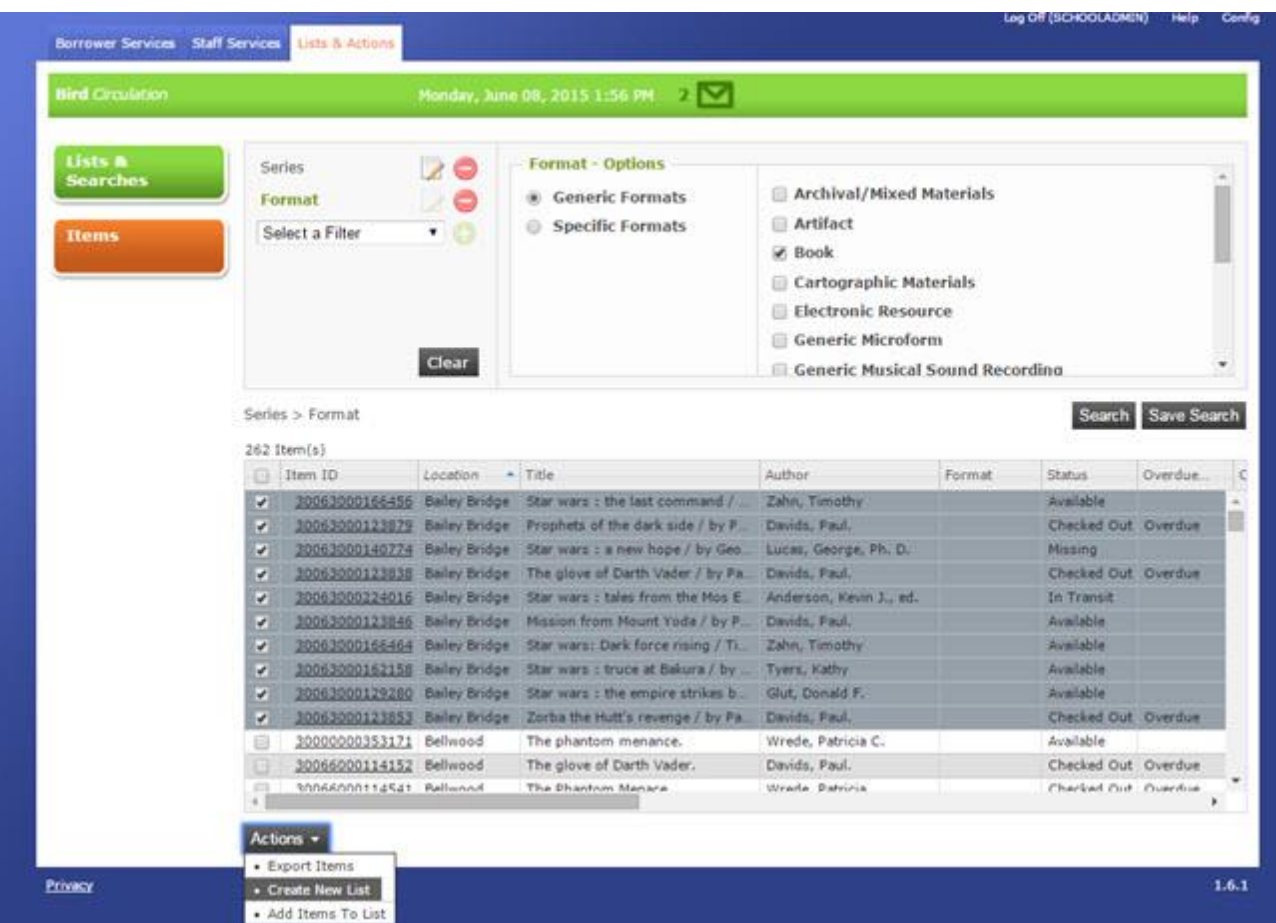

#### <span id="page-51-0"></span>**Results**

Breadcrumbs display the filters used. Hover over the breadcrumbs to view the searching parameters. Below the breadcrumbs is a count of the total number of results.

Click any column header to sort the list in ascending or descending order. Right-click on any column header to hide columns. You can rearrange the columns by dragging the header or to resize the column, drag the column borders. Click the **Item ID** link to open **Staff Services** >**Titles & Items** for the selected ID.

Click the **Edit** icon to modify the options for that specific filter. Click the **Remove** sign if you want to remove an individual filter. Click **Clear** to remove all of the filters.

#### <span id="page-51-1"></span>**Actions**

From the **Actions** drop-down list, there are three options: *Export Items*, *Create New List*, and *Add Items To List*. Before choosing any of the options, select the individual check boxes, or to select all items click the check box in the header.

 *Export Items* - Select **Export Items** if you want to export your items into a spreadsheet in .csv format. Depending on your browser, you will have the option to **Open** and/or **Save** the file.

- *Create New List* Select **Create New List** if you want to save the items in a new list. Type a **Name** and **Description**. Click the check box(es) if you want to save any column header modifications, save sort order or share list with others. Click **Save**.
- *Add Items To List* Select **Add Items To List** if you want to add items to an existing list. Select the name of the list and then click **Add**.

#### <span id="page-52-0"></span>**Save Search**

Click **Save Search** to save your selected search filters. Type the **Name** and **Description** of the search. Select whether you want to save the column layout, sort order, or to share the saved search. You can locate your saved searches and lists under **Lists & Searches**.

Last modified: 06/18/2015